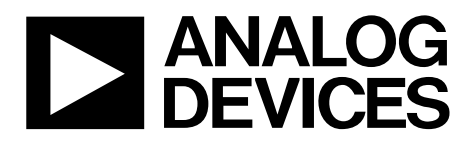

One Technology Way • P.O. Box 9106 • Norwood, MA 02062-9106, U.S.A. • Tel: 781.329.4700 • Fax: 781.461.3113 • www.analog.com

### **Evaluation Board for the 8-/10-Lead Family of 14-/16-/18-Bit PulSAR ADCs**

#### <span id="page-0-0"></span>**FEATURES**

**Full featured evaluation board for 8-/10-lead PulSAR ADCs Versatile analog signal conditioning circuitry On-board reference, reference buffers, and ADC drivers PC software for control and data analysis of time and frequency domain** 

**System demonstration platform compatible [\(EVAL-SDP-CB1Z\)](http://www.analog.com/sdp-b?doc=ug-340.pdf)** 

#### <span id="page-0-1"></span>**EQUIPMENT NEEDED**

**Evaluation board (se[e Table 5\)](#page-29-0) Wall adapter power supply Additional equipment needed SDP board [\(EVAL-SDP-CB1Z\)](http://www.analog.com/sdp-b?doc=ug-340.pdf) (optional) Precision source Cable (SMA input to evaluation board)** 

#### <span id="page-0-2"></span>**GENERAL DESCRIPTION**

<span id="page-0-3"></span>The 10-lead PulSAR® evaluation board covers the following 10-lead PulSAR analog-to-digital converters (ADCs)[: AD7685](http://www.analog.com/AD7685?doc=ug-340.pdf) (16-bit)[, AD7686](http://www.analog.com/AD7686?doc-ug-340.pdf) (16-bit), [AD7687 \(](http://www.analog.com/AD7687?doc=ug-340.pdf)16-bit), [AD7688](http://www.analog.com/AD7688?doc=ug-340.pdf) (16-bit), [AD7690 \(](http://www.analog.com/AD7690?doc=ug-340.pdf)18-bit)[, AD7691](http://www.analog.com/AD7691?doc=ug-340.pdf) (18-bit), [AD7693 \(](http://www.analog.com/AD7693?doc=ug-340.pdf)16-bit)[, AD7942](http://www.analog.com/AD7942?doc=ug-340.pdf) (14-bit)[, AD7946](http://www.analog.com/AD7946?doc=ug-340.pdf) (14-bit), [AD7980 \(](http://www.analog.com/AD7980?doc=ug-340.pdf)16-bit), [AD7982](http://www.analog.com/AD7982?doc=ug-340.pdf) (18-bit), [AD7983 \(](http://www.analog.com/AD7983?doc=ug-340.pdf)16-bit)[, AD7984 \(](http://www.analog.com/AD7984?doc=ug-340.pdf)18-bit)[, AD7988-5](http://www.analog.com/AD7988-5?doc=ug-340.pdf) (16-bit)[, AD7989-5](http://www.analog.com/AD7989-5?doc-ug-340.pdf) (18-bit)[, AD7915](http://www.analog.com/AD7915?doc=ug-340.pdf) (16-bit) an[d AD7916 \(](http://www.analog.com/AD7916?doc=ug-340.pdf)16-bit).

The 8-lead PulSAR evaluation board covers the following 8-lead PulSAR ADCs: [AD7683 \(](http://www.analog.com/AD7683?doc=ug-340.pdf)16-bit), [AD7684](http://www.analog.com/AD7684?doc=ug-340.pdf) (16-bit), and [AD7694](http://www.analog.com/AD7694?doc=ug-340.pdf) (16-bit).

These low power ADCs offer very high performance of up to 18 bits with throughputs ranging from 100 kSPS to 1.33 MSPS. The evaluation board is designed to demonstrate the performance of the ADCs and to provide an easy to understand interface for a variety of system applications. A full description of these products is available in their respective data sheets, which should be consulted when using this evaluation board.

The evaluation board is ideal for use with Analog Devices, Inc., system demonstration platform (SDP). This evaluation board interfaces to the SDP board via a 120-pin connector. SMA connectors, J6 and J10, are provided for the low noise analog signal source.

On-board components include a high precision buffered band gap 5.0 V reference [\(ADR435\)](http://www.analog.com/ADR435?doc=ug-340.pdf), a signal conditioning circuit with two op amps [\(ADA4841-1\)](http://www.analog.com/ADA4841-1?doc=ug-340.pdf), and a power supply to derive the necessary voltage levels to supply all voltage needs. The 8-lead board also includes a level shifter [\(ADG3304\)](http://www.analog.com/ADG3304?doc=ug-340.pdf) to interface the ADC with the [EVAL-SDP-CB1Z.](http://www.analog.com/sdp-b?doc=ug-340.pdf) 

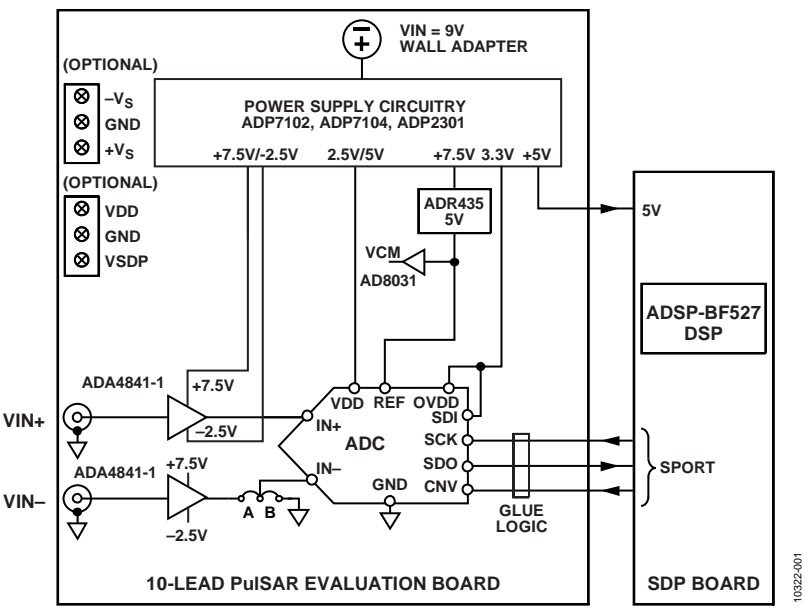

#### **SIMPLIFIED EVALUATION BOARD BLOCK DIAGRAM**

Figure 1.

# TABLE OF CONTENTS

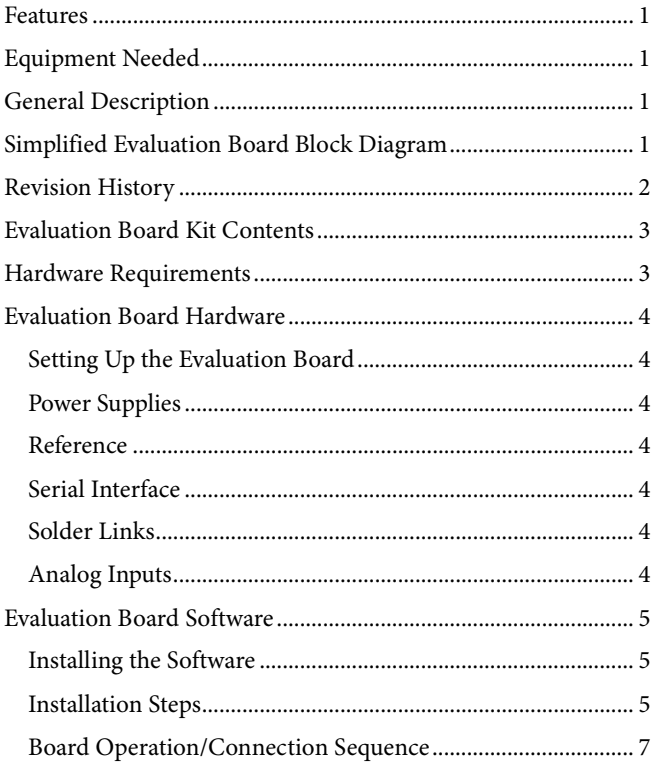

#### <span id="page-1-0"></span>**REVISION HISTORY**

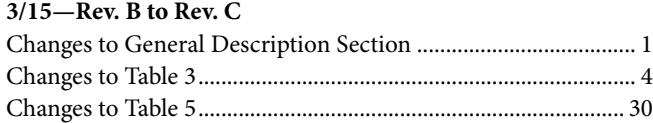

#### **2/14—Rev. A to Rev. B**

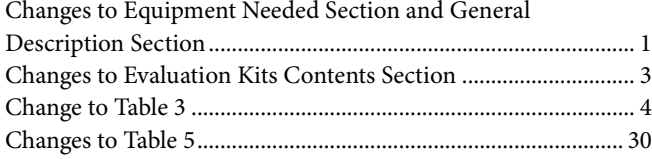

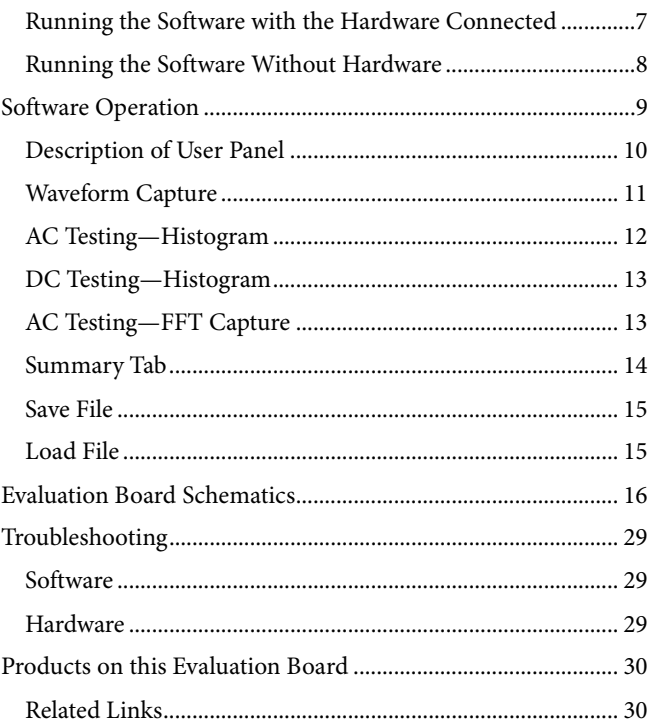

#### **10/12—Rev. 0 to Rev. A**

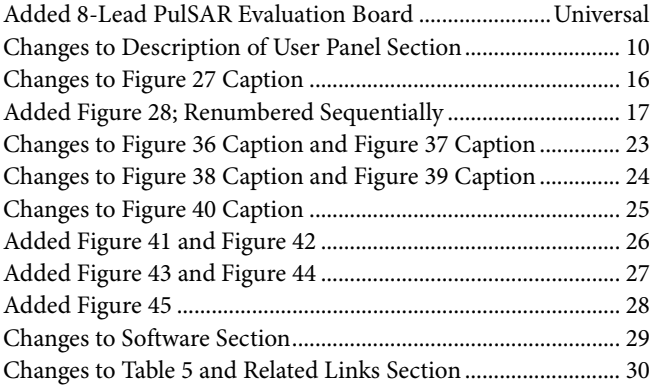

**5/12—Revision 0: Initial Version**

#### <span id="page-2-0"></span>**EVALUATION BOARD KIT CONTENTS**

**Evaluation board for ADC of your choice (U1 device is specific to the evaluation board ordered) Business card with Analog Devices website address for software and documentation**

**9 V wall wart** 

#### <span id="page-2-1"></span>**HARDWARE REQUIREMENTS**

**9 V wall wart (supplied)** 

**Standard USB A to Mini-B USB cable**

**Signal source, ac source with low distortion, and dc source with low noise**

**Band-pass filter suitable for 16- and 18-bit testing (value based on signal frequency)**

**SDP board for data transfer to PC** 

**Signal source and cables**

## <span id="page-3-0"></span>EVALUATION BOARD HARDWARE **SETTING UP THE EVALUATION BOARD**

<span id="page-3-1"></span>[Figure 27](#page-15-1) shows the evaluation board schematic. The board consists of the ADC, U1, with a reference, U6 [\(ADR435\)](http://www.analog.com/ADR435?doc=ug-340.pdf), and ADC drivers, U12 and U14 [\(ADA4841-1\)](http://www.analog.com/ADA4841-1?doc=ug-340.pdf). The 8-lead board also has a level shifter, U16 [\(ADG3304\)](http://www.analog.com/ADG3304?doc=ug-340.pdf).

The evaluation board is a flexible design that enables the user to adjust compensation components in addition to operating from an adjustable bench top power supply.

### <span id="page-3-2"></span>**POWER SUPPLIES**

The evaluation board requires power from a wall adapter. The on-board power supply design is designed to operate from 9 V.

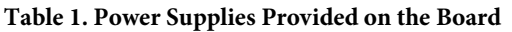

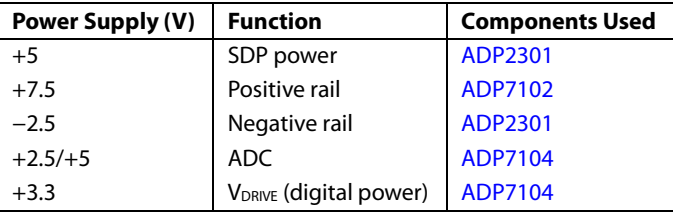

Each supply is decoupled where it enters the board and again at each device. A single ground plane is used on this board to minimize the effect of high frequency noise interference.

In addition to this, there is also the ability to power the board from a bench top power supply. The screw terminals, J2 and J3, are provided for this function. When bench power is used, the wall wart and on-board power supply are no longer required. Solder links also must be changed:  $SL1 = B$ ,  $SL2 = B$ ,  $SL7 = B$ ,  $SL4 = B$ , and  $SL3 = B$ .

### <span id="page-3-3"></span>**REFERENCE**

An external 5 V reference (U6[, ADR435\)](http://www.analog.com/ADR435?doc=ug-340.pdf) is used to supply the ADCs directly.

### <span id="page-3-4"></span>**SERIAL INTERFACE**

The evaluation board uses the SPORT interface from th[e ADSP-](http://www.analog.com/ADSP-BF527?doc=ug-340.pdf)[BF527](http://www.analog.com/ADSP-BF527?doc=ug-340.pdf) DSP.

A number of AND gates are used to clock and gate the SPORT transfer to the ADC device. See U9, U10, and U11. The 8-lead board also has a level shifter, U16 [\(ADG3304\)](http://www.analog.com/ADG3304?doc=ug-340.pdf), which interfaces the ADC logic levels (5 V) to the [EVAL-SDP-CB1Z](http://www.analog.com/sdp-b?doc=ug-340.pdf) (3.3 V).

#### <span id="page-3-5"></span>**SOLDER LINKS**

There is one three solder link option on the board. It is configured depending on which generic of the ADC is on the specific evaluation board as described i[n Table 3.](#page-3-7)

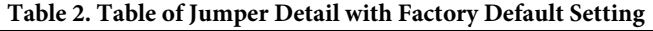

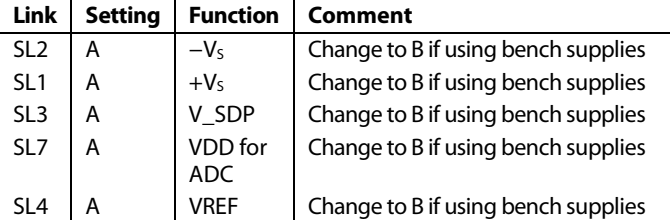

<span id="page-3-7"></span>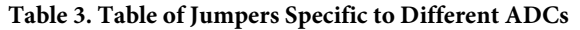

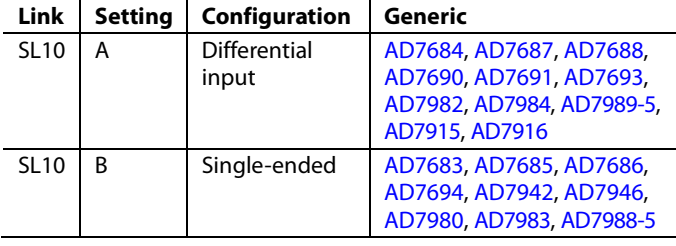

### <span id="page-3-6"></span>**ANALOG INPUTS**

The analog inputs to the evaluation board are SMA connectors, J6 and J10. These inputs are buffered with dedicated amplifier circuitry (U12 and U14), as shown i[n Figure 27.](#page-15-1) The circuit allows different configurations, input range scaling, filtering, addition of a dc component, and use of different op amp and supplies. The analog input amplifiers are set as unity-gain buffers at the factory. The amplifier positive rail is driven from 7.5 V (from U13, [ADP7102\)](http://www.analog.com/ADP7102?doc=ug-340.pdf). The negative amplifier rail is driven from  $-V<sub>S</sub>$ (generated by U3[, ADP2301\)](http://www.analog.com/ADP2301?doc=ug-304.pdf).

The default configuration sets both U12 and U14 at midscale, generated from a buffered reference voltage divider (VCM).

The evaluation board is factory configured for providing either a single-ended path or a fully differential path as shown i[n Table 3.](#page-3-7)

For dynamic performance, a fast Fourier transform (FFT) test can be done by applying a very low distortion ac source.

For low frequency testing, the audio precision source can be used directly because the outputs on these are isolated. Set the outputs for balanced and floating ground. Different sources can be used; however, most are single-ended sources that use a fixed output resistance.

Because the evaluation board uses the amplifiers in unity-gain, the noninverting input has a common-mode input with a series 590  $Ω$  resistor, and it needs to be taken into account when directly connecting a source (voltage divider).

## <span id="page-4-0"></span>EVALUATION BOARD SOFTWARE **INSTALLING THE SOFTWARE**

<span id="page-4-1"></span>The evaluation board software can be downloaded from the relevant product page on the Analog Devices website.

Install the software prior to connecting the SDP board to the USB port of the PC. This ensures that the SDP board is recognized when it connects to the PC.

- 1. Start the Windows® operating system and download the software from the relevant product page on the Analog Devices website.
- 2. Unzip the downloaded file. Run the **setup.exe** file.
- 3. After installation is completed, power up the evaluation board as described in th[e Power Supplies s](#page-3-2)ection.
- 4. Plug the evaluation board into the SDP board and the SDP board into the PC using a USB cable.
- 5. When the software detects the evaluation board, proceed through any dialog boxes that appear to finalize the installation.

The default location for the software is the following: **C:\Program Files\Analog Devices\8 & 10 Lead PulSAR ADCs**.

This location contains the executable software and example files.

#### <span id="page-4-2"></span>**INSTALLATION STEPS**

Proceed through the installation, allowing the software and drivers to be placed in the appropriate locations. Connect the SDP board to the PC only after the software and drivers have been installed.

There are two parts to the software installation. First, install the software related to the evaluation board, as shown i[n Figure 2](#page-4-3) to [Figure 7.](#page-5-0) 

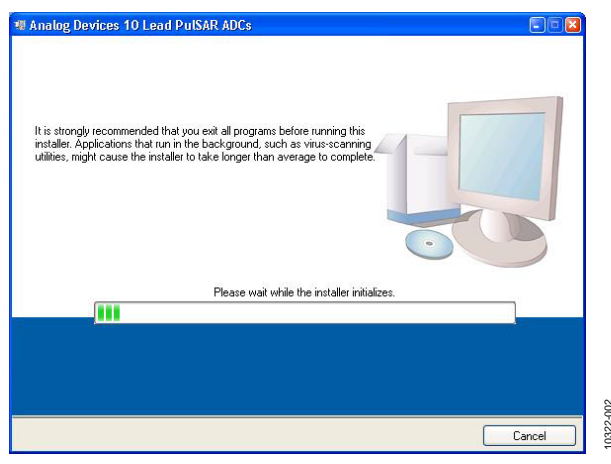

<span id="page-4-3"></span>Figure 2. Evaluation Board Software Installation Launches

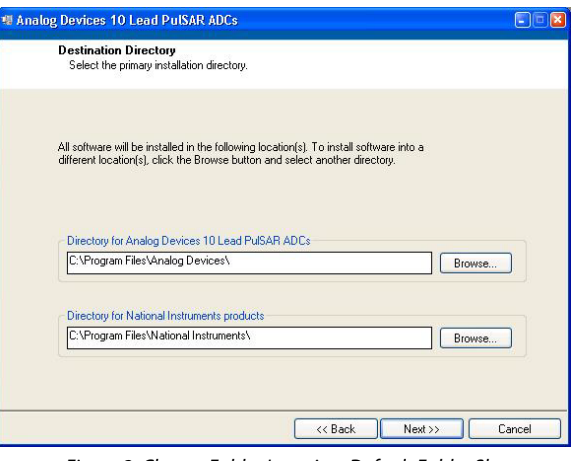

Figure 3. Choose Folder Location, Default Folder Shown

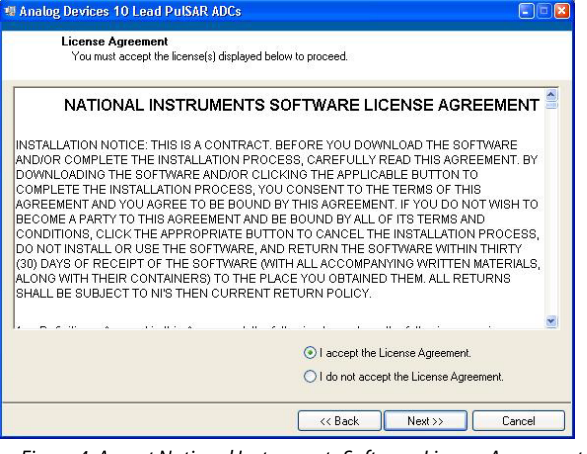

Figure 4. Accept National Instruments Software License Agreement

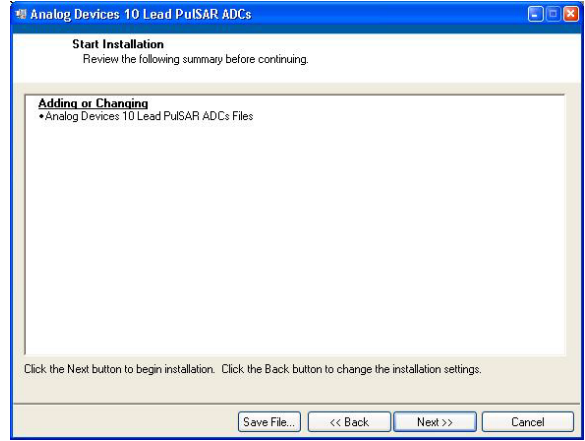

Figure 5. Click **Next >>** to Install Software

10322-003

0322-003

10322-004

10322-005

1322-005

## W Analog Devices 10 Lead PulSAR ADCs  $E$ Overall Progress: 39% Complete Copying new files. 10000000000 10322-006  $\times$  Back  $Next$  $Cancel$

Figure 6. Bar Showing Installation Progress

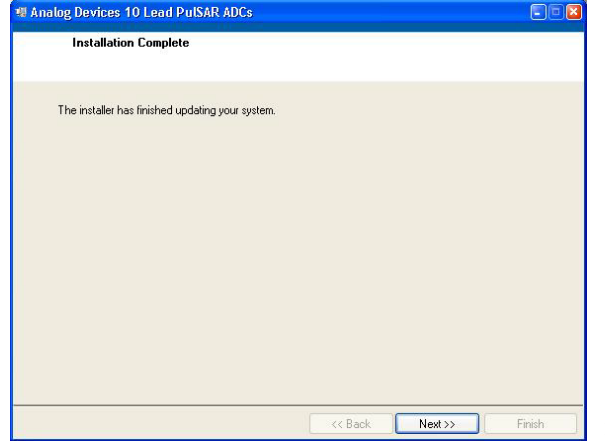

<span id="page-5-0"></span>Figure 7. **Installation Complete**, Click **Next >>** to Complete and Finish

The second part of the software installation is the drivers related to the SDP board. These drivers must be installed for the evaluation board to function correctly. Se[e Figure 8](#page-5-1) t[o Figure 12.](#page-6-2) 

<span id="page-5-1"></span>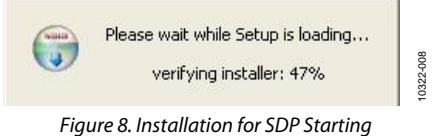

# UG-340 8-/10-Lead PulSAR User Guide

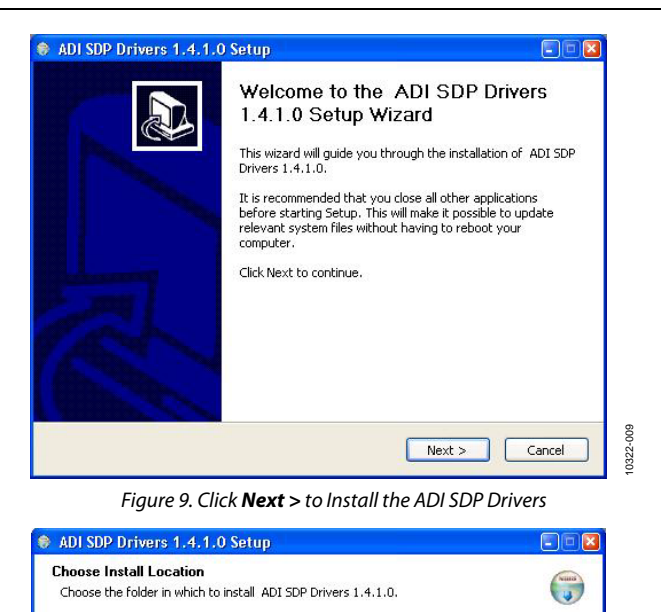

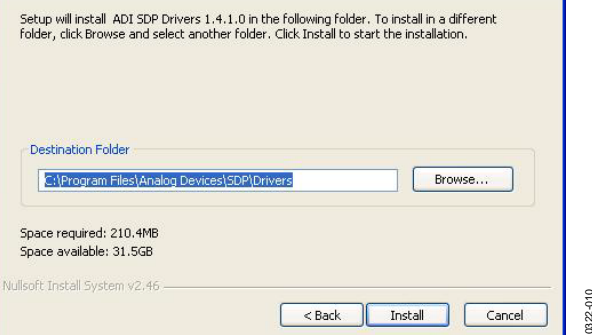

Figure 10. **Choose Install Location**, Default Folder Shown

10322-010

10322-011

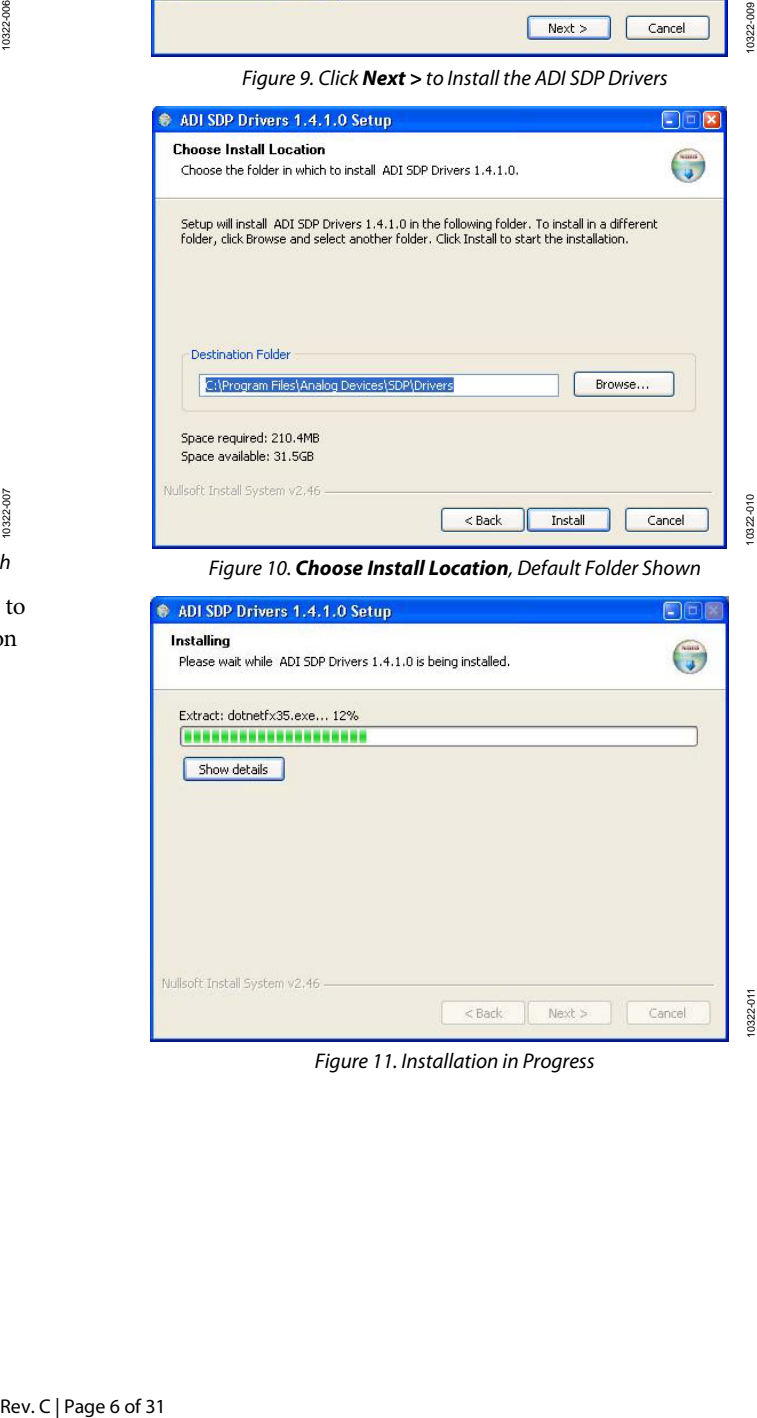

Figure 11. Installation in Progress

# 8-/10-Lead PulSAR User Guide Contract Contract Contract Contract Contract Contract Contract Contract Contract Contract Contract Contract Contract Contract Contract Contract Contract Contract Contract Contract Contract Cont

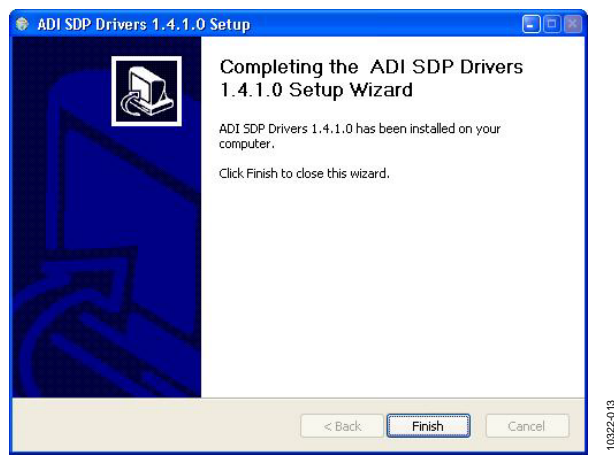

Figure 12. Click **Finish** to Complete Installation

<span id="page-6-2"></span>Rev. C | Page 7 of 31<br>Rev. C | Page 7 of 31<br>Rev. C | Page 7 of 31 When you first plug in the SDP board via the USB cable provided, allow the new **Found Hardware Wizard** to run. You can check that the drivers and the board are connected correctly by looking at the **Device Manager** of the PC. The **Analog Devices System Development Platform (32MB)** should appear under **ADI Development Tools**.

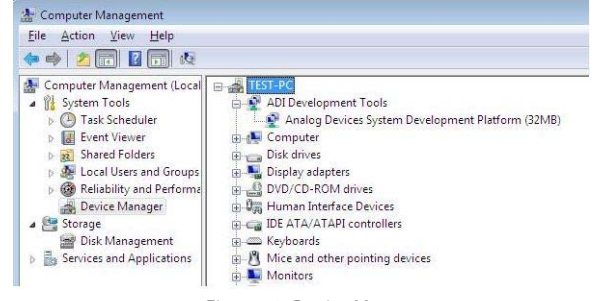

Figure 13. Device Manager

### <span id="page-6-6"></span><span id="page-6-0"></span>**BOARD OPERATION/CONNECTION SEQUENCE**

The following is the board operation/connection sequence:

- 1. Connect the SDP controller board to the evaluation board with the J5 connector (screw into place as required). The software is configured to find the evaluation board on either connector of the SDP board.
- 2. Power the board with the appropriate supply as described in the [Power Supplies s](#page-3-2)ection.
- 3. Connect to the PC with the USB cable.
- 4. Launch the software. Click **Start** > **All Programs** > **Analog Devices** > **8 & 10 Lead PulSAR ADCs**.
- 5. Apply signal source and capture data.

#### <span id="page-6-1"></span>**RUNNING THE SOFTWARE WITH THE HARDWARE CONNECTED**

To run the program, take the following steps:

- 1. Click **Start** > **All Programs** > **Analog Devices** > **8 & 10 Lead PulSAR ADCs**. To uninstall the program, click **Start** > **Control Panel** > **Add or Remove Programs** > **Analog Devices 8 & 10 Lead PulSAR ADCs**.
- 2. If the SDP board is not connected to the USB port when the software is launched, a connectivity error displays (see [Figure 14\)](#page-6-3). Connect the evaluation board to the USB port of the PC, wait a few seconds, click **Rescan**, and follow the instructions.

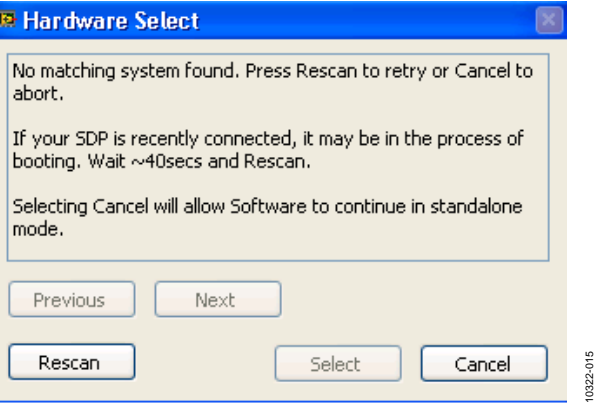

<span id="page-6-3"></span>Figure 14. SDP Board Not Connected to the USB Port Pop-Up Window Error

3. When evaluation board is detected, [Figure 15 d](#page-6-4)isplays. Click **OK** to continue.

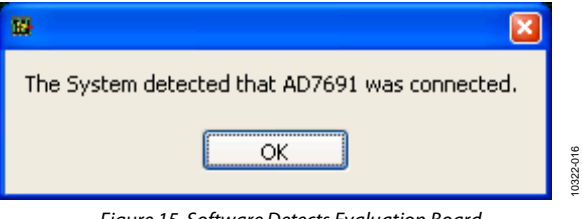

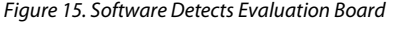

<span id="page-6-4"></span>4. The software then connects to the board and displays what is shown in [Figure 16.](#page-6-5) 

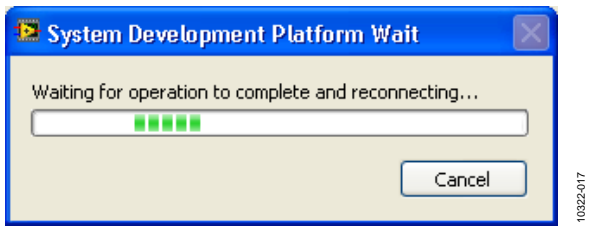

Figure 16. Software Connects to SDP Board

<span id="page-6-5"></span>5. When the board is correctly detected, the software panel opens.

10322-014

#### <span id="page-7-0"></span>**RUNNING THE SOFTWARE WITHOUT HARDWARE**

The software can run in standalone mode when no evaluation board hardware is connected to the USB port.

- 1. Click **Start** > **All Programs** > **Analog Devices** > **8 & 10 Lead PulSAR ADCs**.
- 2. The software automatically seeks to find the hardware connected; therefore, when no hardware is connected, it displays a connectivity error (see [Figure 17\)](#page-7-1). To continue without hardware in standalone mode, click **Cancel**.

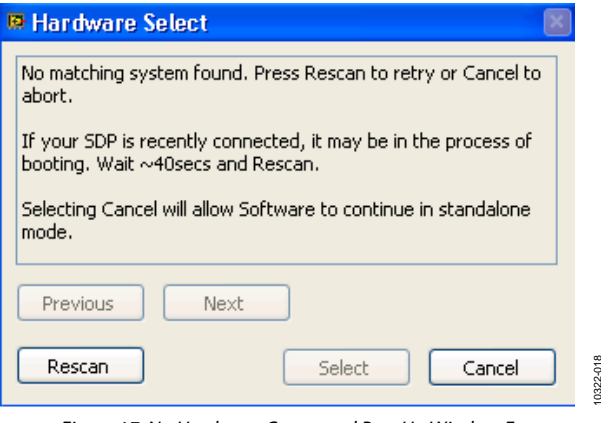

<span id="page-7-1"></span>Figure 17. No Hardware Connected Pop-Up Window Error

3. The software alerts you that no hardware is connected, and that the software will continue in standalone mode.

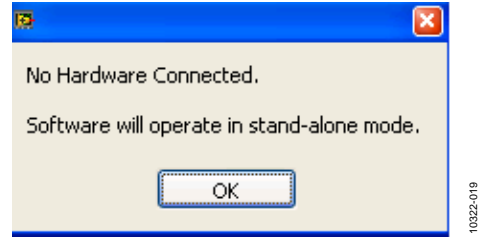

Figure 18. Software Indicates Operating in Standalone Mode

- 4. Within standalone/offline mode, you can load example files or previously saved files and analyze these files.
- 5. If you decide to connect hardware at this point, close the software and relaunch it to allow the software to search for the board again.

## <span id="page-8-0"></span>SOFTWARE OPERATION

When the software launches, the panel opens and the software looks for the hardware connected to the PC. The software detects the generic attached to the PC (see [Figure 19\)](#page-8-1). The product panel then launches.

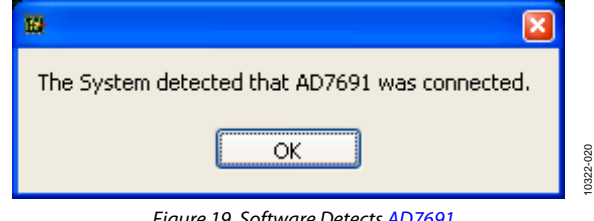

<span id="page-8-1"></span>Figure 19. Software Detect[s AD7691](http://www.analog.com/AD7691?doc=ug-340.pdf)

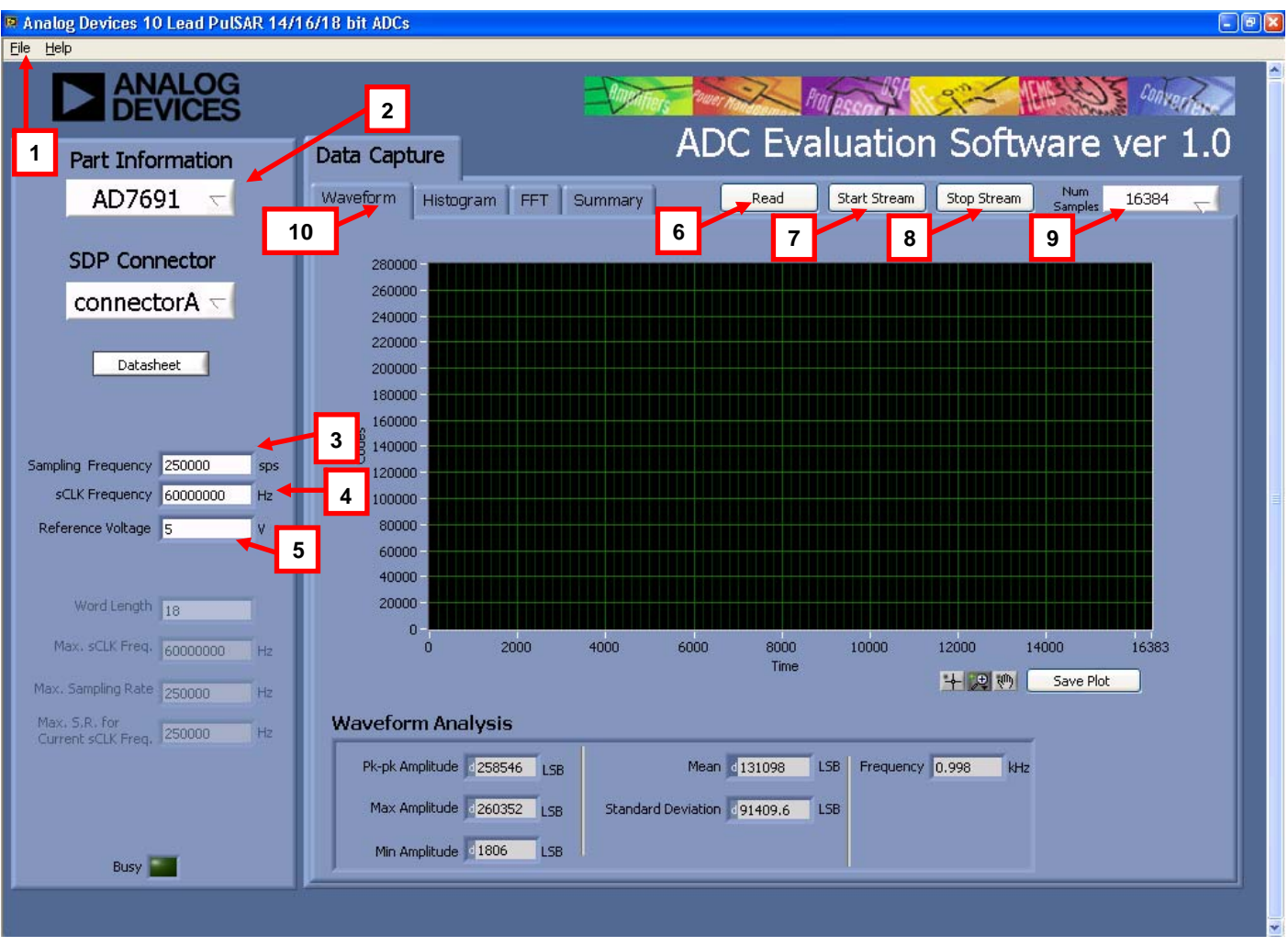

Figure 20. Setup Screen

# UG-340 8-/10-Lead PulSAR User Guide

#### <span id="page-9-0"></span>**DESCRIPTION OF USER PANEL**

The following is the description of the user panel:

- 1. File menu with choice of
	- a. **Load Data**: load previously captured data
	- b. **Save Data as .tsv**: save captured data in tsv (tab separated values) format for future analysis
	- c. **Save Picture**: use to save the current screen capture
	- d. **Print**
	- e. **Exit**
- 2. When hardware is connected to the USB port, the software automatically detects which generic is connected and displays it here. Without hardware, the software can be operated in standalone mode for data analysis, and the device information notes the device number pulled from the saved data file.
- 3. **Sampling Frequency**: The default sampling frequency matches the maximum sample rate of the ADC connected to the board. The user can adjust the sampling frequency; however, there are limitations around the sample frequency related to the SCLK frequency applied. The sample frequency must be an integer divider of the SCLK frequency. In addition, where unusable sample frequencies are input, the software automatically adjusts the sample frequency accordingly. Units can be entered, such as 10k for 10,000 Hz. Because the maximum sample frequency possible is device dependent, with some of the ADCs capable of operating up to 250 kSPS, while others can go to 1.3 MSPS, the software matches the particular ADC ability. If the user enters a value larger than the ability of the existing device, the software indicates this and reverts to the maximum sample frequency.
- 4. **sCLK Frequency**: The default SCLK frequency is set to 60 MHz, which is the maximum allowable from the SDP. The SCLK is applied to the ADC SCK pin. The SDP board limits the SCLK frequency; nominal values for correct operation are 60 MHz, 30 MHz, and 20 MHz. Where the user adjusts the SCLK/sample rate to values that are not supported by the SDP clock or the ADC sample rate, the software overrides by adjusting values accordingly and identify this to the user (se[e Figure 21\)](#page-9-1). The SCLK frequency is rounded down.

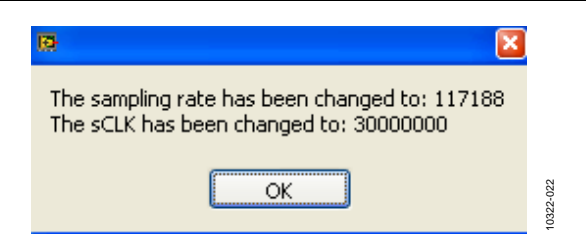

<span id="page-9-1"></span>Figure 21. Software Overwritten User Settings to a Sample Rate/SCLK Rate Suitable for SDP Data Transfer

- 5. External **Reference Voltage**. By default, this reference is 5 V [\(ADR435 o](http://www.analog.com/ADR435?doc=ug-340.pdf)n-board reference). The minimum/maximum voltage calculations are based on this reference voltage. If the user changes the reference voltage, this input must be changed accordingly.
- 6. Click **Read** to perform a single capture.
- 7. Click **Start Stream** to perform a continuous capture from the ADC.
- 8. Click **Stop Stream** to stop streaming data.
- 9. Select the number of samples (**Num Samples**) to analyze.
- 10. There are four tabs available that display the data in different formats:
	- a. **Waveform**
	- b. **Histogram**
	- c. **FFT**
	- d. **Summary**

To exit the software, go to **File** > **Exit** or use the **EXIT** button in the bottom left corner.

Within any of the chart panels, the tools shown i[n Table 4 a](#page-9-2)llow user control of the different chart displays.

<span id="page-9-2"></span>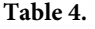

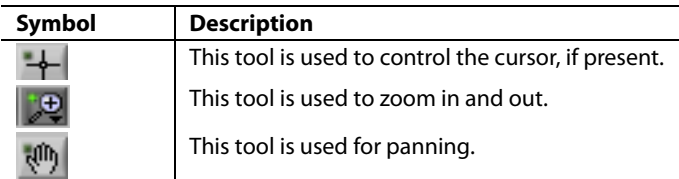

To save the plot, click **Save Plot**.

#### <span id="page-10-0"></span>**WAVEFORM CAPTURE**

[Figure 22 i](#page-10-1)llustrates the waveform capture. The input signal is a 1 kHz sine wave. The waveform analysis reports the amplitudes recorded from the captured signal in addition to the frequency of the signal tone.

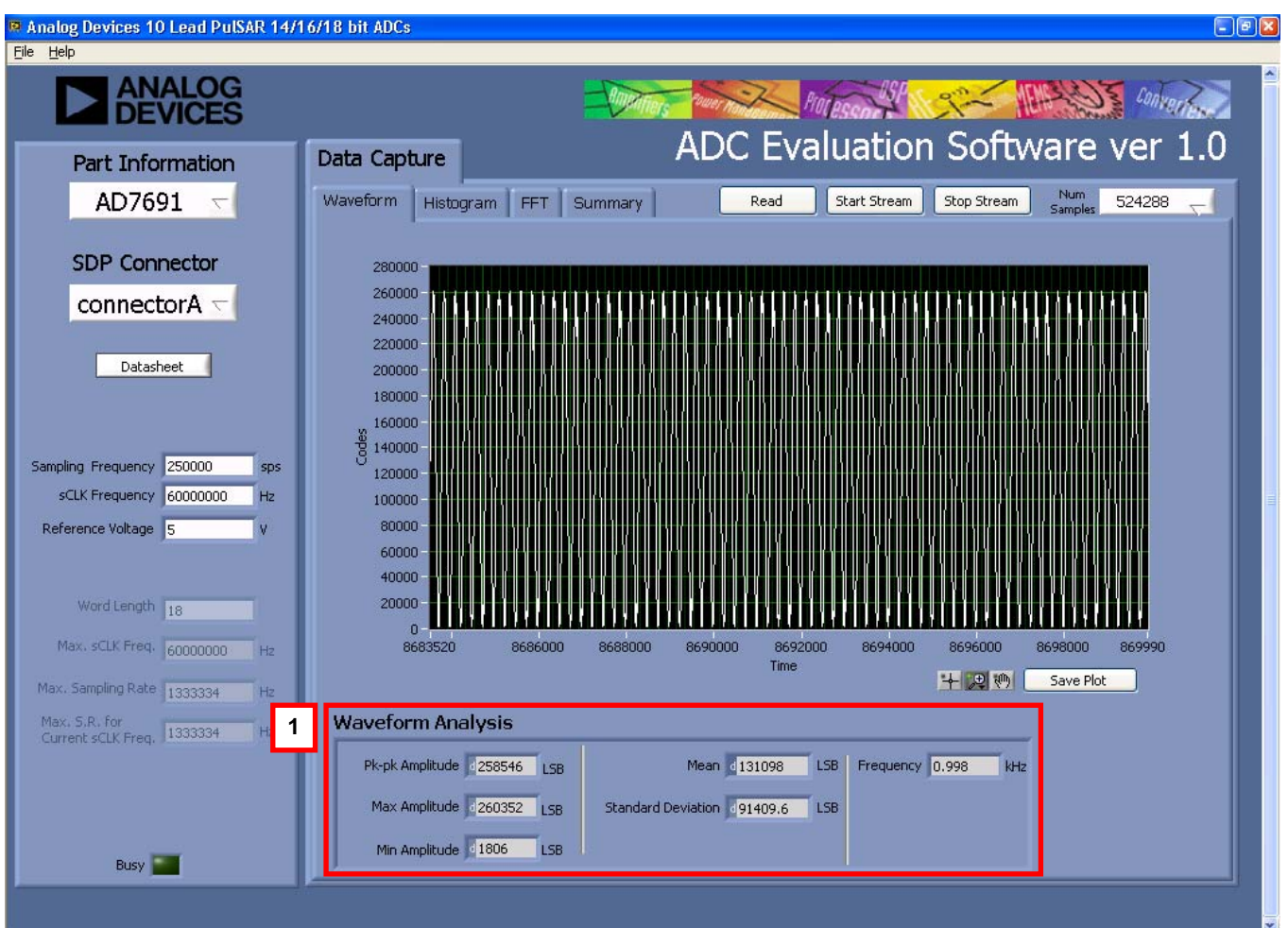

<span id="page-10-1"></span>Figure 22. Waveform Tab

10322-024

#### <span id="page-11-0"></span>**AC TESTING—HISTOGRAM**

The ac testing histogram tests the ADC for the code distribution for the ac input, computes the mean and standard deviation, or transition noise, of the converter, and displays the results. Raw data is captured and passed to the PC for statistical computations. To perform a histogram test, select **Histogram** and click **Start Stream**.

Note that an ac histogram needs a quality signal source applied to the input J6/J10 connectors. [Figure 23 s](#page-11-1)hows the histogram for a 1 kHz sine wave applied to the ADC input.

[Figure 23 s](#page-11-1)hows the histogram results for the signal applied. It also illustrates the different measured values for the data captured (see Number 1 within [Figure 23\)](#page-11-1).

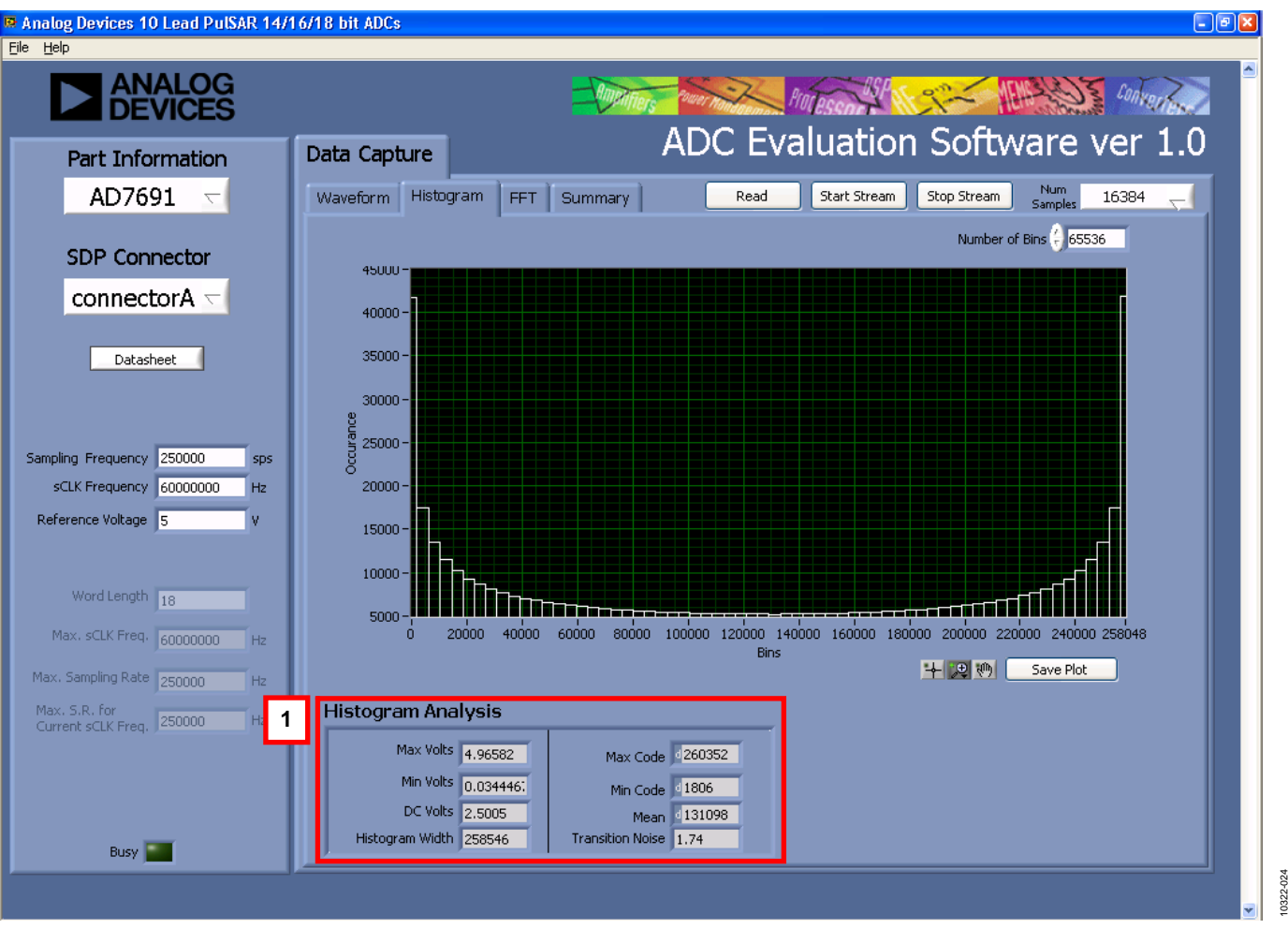

<span id="page-11-1"></span>Figure 23. Histogram Tab, Histogram Captured for Sine Wave

#### <span id="page-12-0"></span>**DC TESTING—HISTOGRAM**

More commonly, the histogram is used for dc testing where the user tests the ADC for the code distribution for dc input, computes the mean and standard deviation, or transition noise, of the converter, and displays the results. Raw data is captured and passed to the PC for statistical computations. To perform a histogram test, select **Histogram** and click **Start Stream**. Note that a histogram test can be performed without an external source because the evaluation board has a buffered  $\rm V_{\rm REF}/2$ source at the ADC input. To test other dc values, apply a source to the J6/J10 inputs. It may be required to filter the signal to make the dc source noise compatible with that of the ADC.

#### <span id="page-12-1"></span>**AC TESTING—FFT CAPTURE**

This tests the traditional ac characteristics of the converter and displays an FFT of the result. As in the histogram test, raw data is captured and passed to the PC where the FFT is performed displaying signal-to-noise ratio (SNR), signal-to-noise-anddistortion ratio (SINAD), total harmonic distortion (THD),

and spurious-free dynamic range (SFDR). The data can also be displayed in the time domain. To perform an ac test, apply a sinusoidal signal to the evaluation board at the SMA inputs, J6/J10. Low distortion, better than 100 dB, is required to allow true evaluation of the device. One possibility is to filter the input signal from the ac source. A band-pass filter can be used, and its center frequency must match the test frequency of interest. Furthermore, if using a low frequency band-pass filter when the full-scale input range is more than a few V p-p, use the onboard amplifiers to amplify the signal, thus preventing the filter from distorting the input signal.

[Figure 24 d](#page-12-2)isplays the histogram of the captured data that includes the following:

- The spectrum information
- The fundamental frequency and amplitude in addition to the second-to-fifth harmonics
- The performance data (SNR, dynamic range, THD, SINAD, and noise performance)

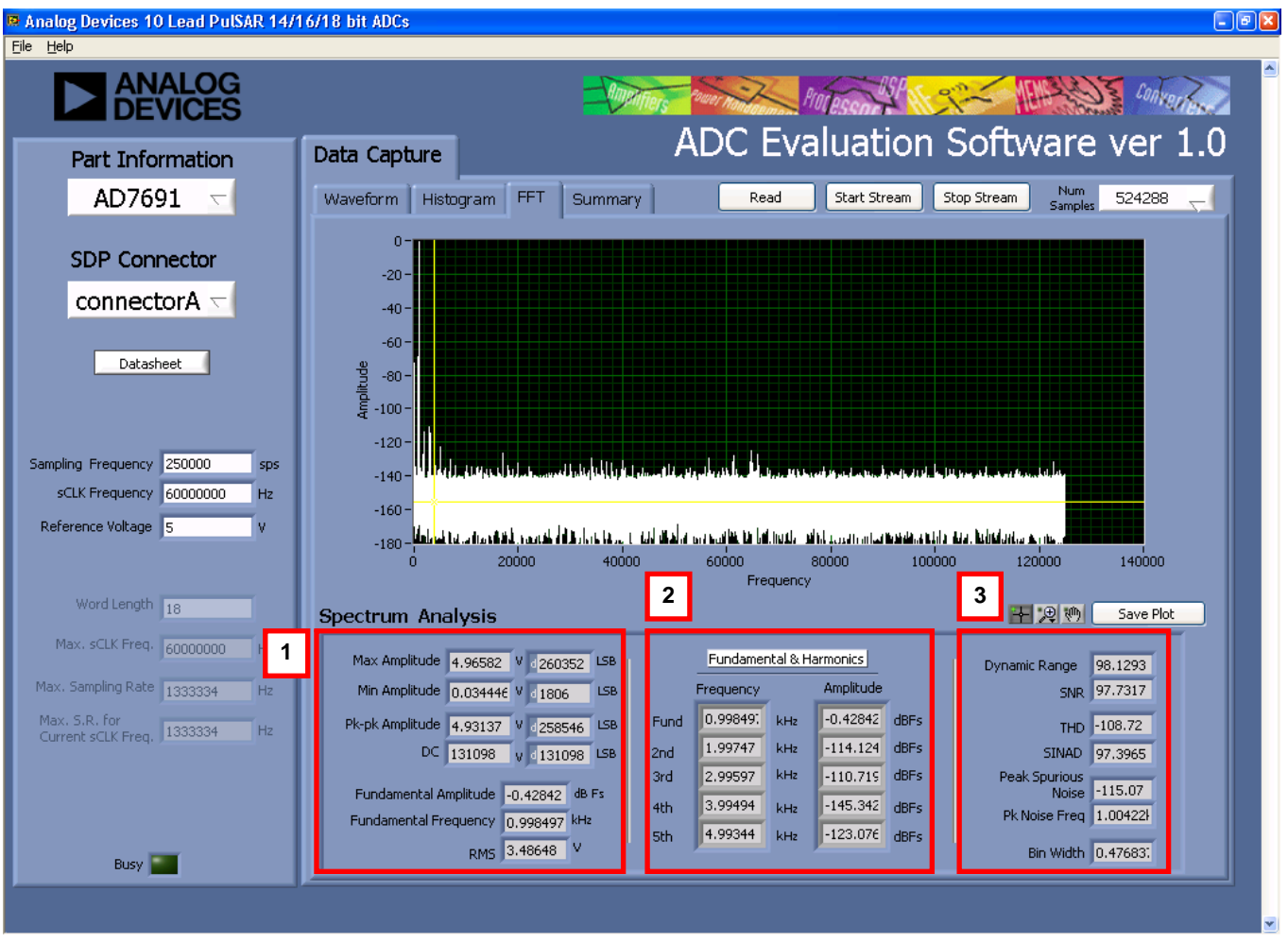

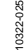

<span id="page-12-2"></span>Figure 24. FFT Tab

#### <span id="page-13-0"></span>**SUMMARY TAB**

The **Summary** tab captures all the display information and provides them in one panel with a synopsis of the information including key performance parameters, such as SNR and THD.

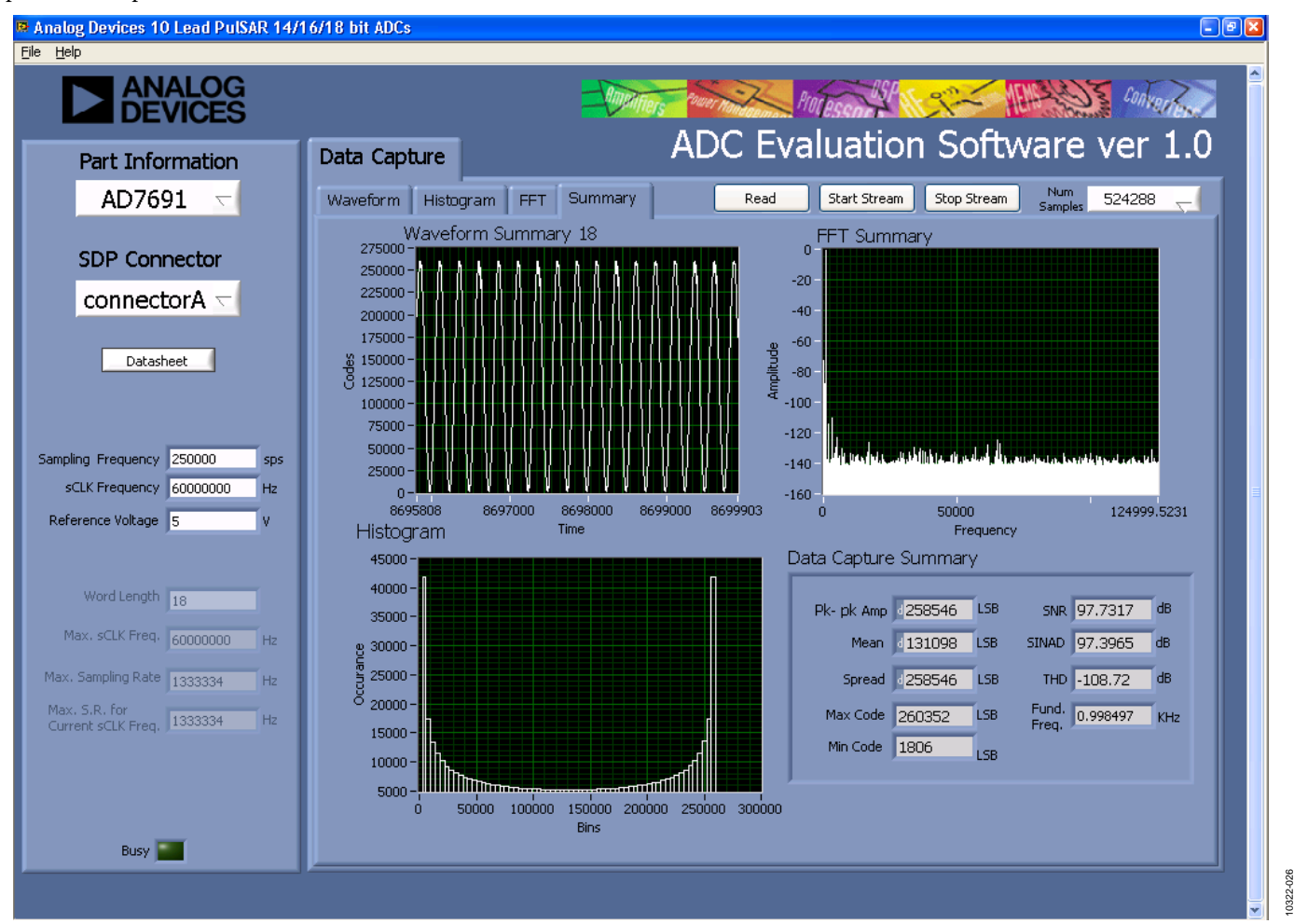

Figure 25. Summary Tab, Shows All Captured Windows

#### <span id="page-14-0"></span>**SAVE FILE**

The software can save the current captured data for later analysis, and the file format is .tsv (tab separated values).

The user is prompted with a **Choose or Enter Path of File** box (see [Figure 26\)](#page-14-2); save to an appropriate folder location.

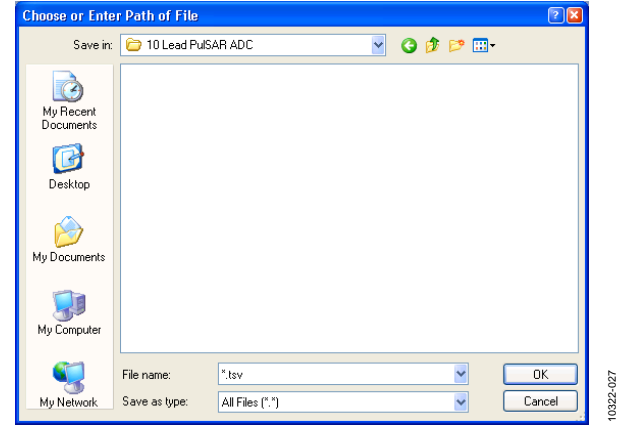

<span id="page-14-2"></span>Figure 26. Save Dialog Box

#### <span id="page-14-1"></span>**LOAD FILE**

The user is prompted with a **Load File** box. The user may have to navigate to find these example files. The default location for the example files is **C:**\**Program Files**\**Analog Devices**\**8 & 10 Lead PulSAR ADCs**\**Example files**.

# <span id="page-15-0"></span>EVALUATION BOARD SCHEMATICS

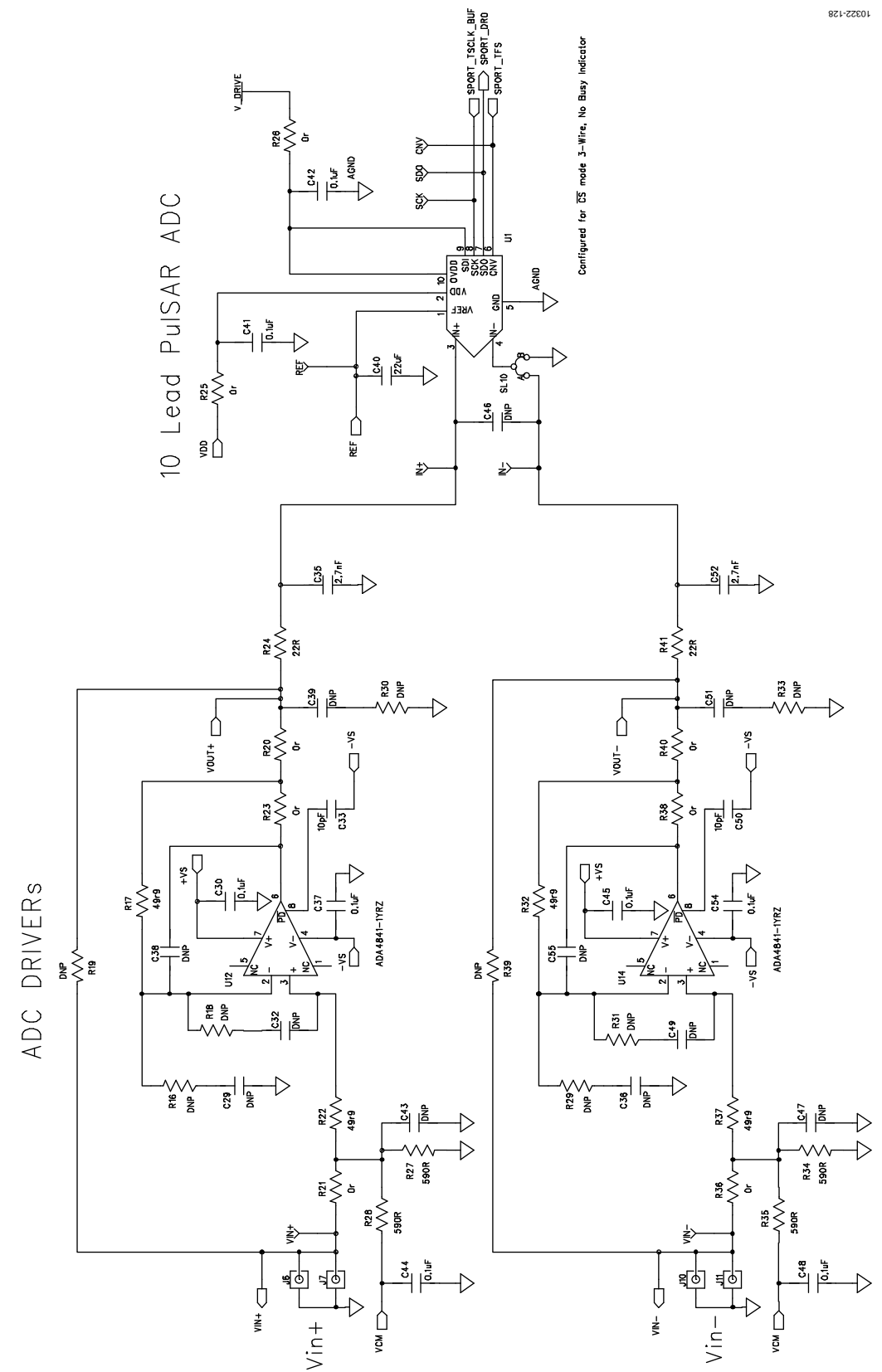

<span id="page-15-1"></span>*Figure 27. 10-Lead Evaluation Board, ADC and Driver*

8-/10-Lead PulSAR User Guide UG-340

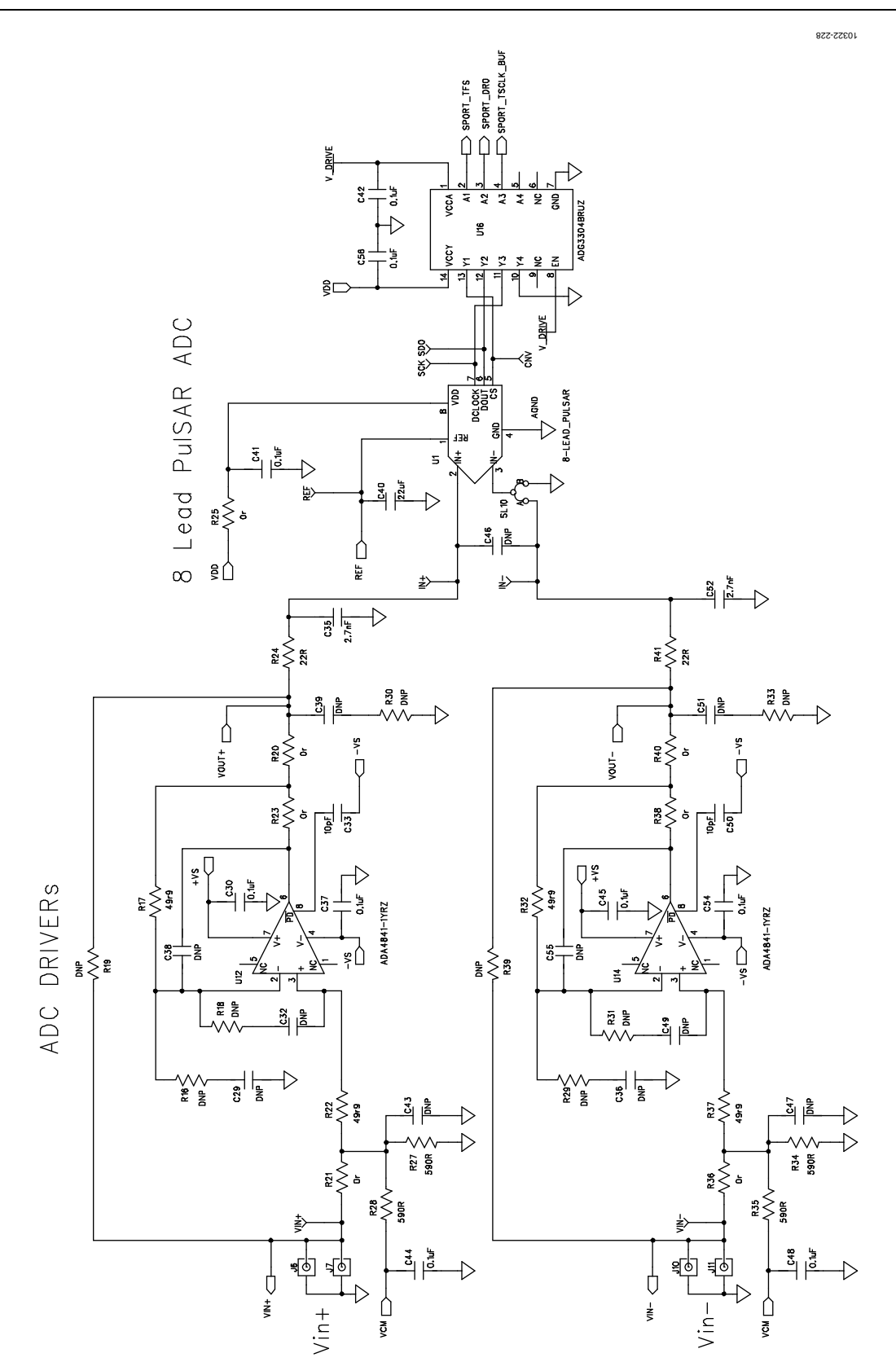

*Figure 28. 8-Lead Evaluation Board, ADC and Driver*

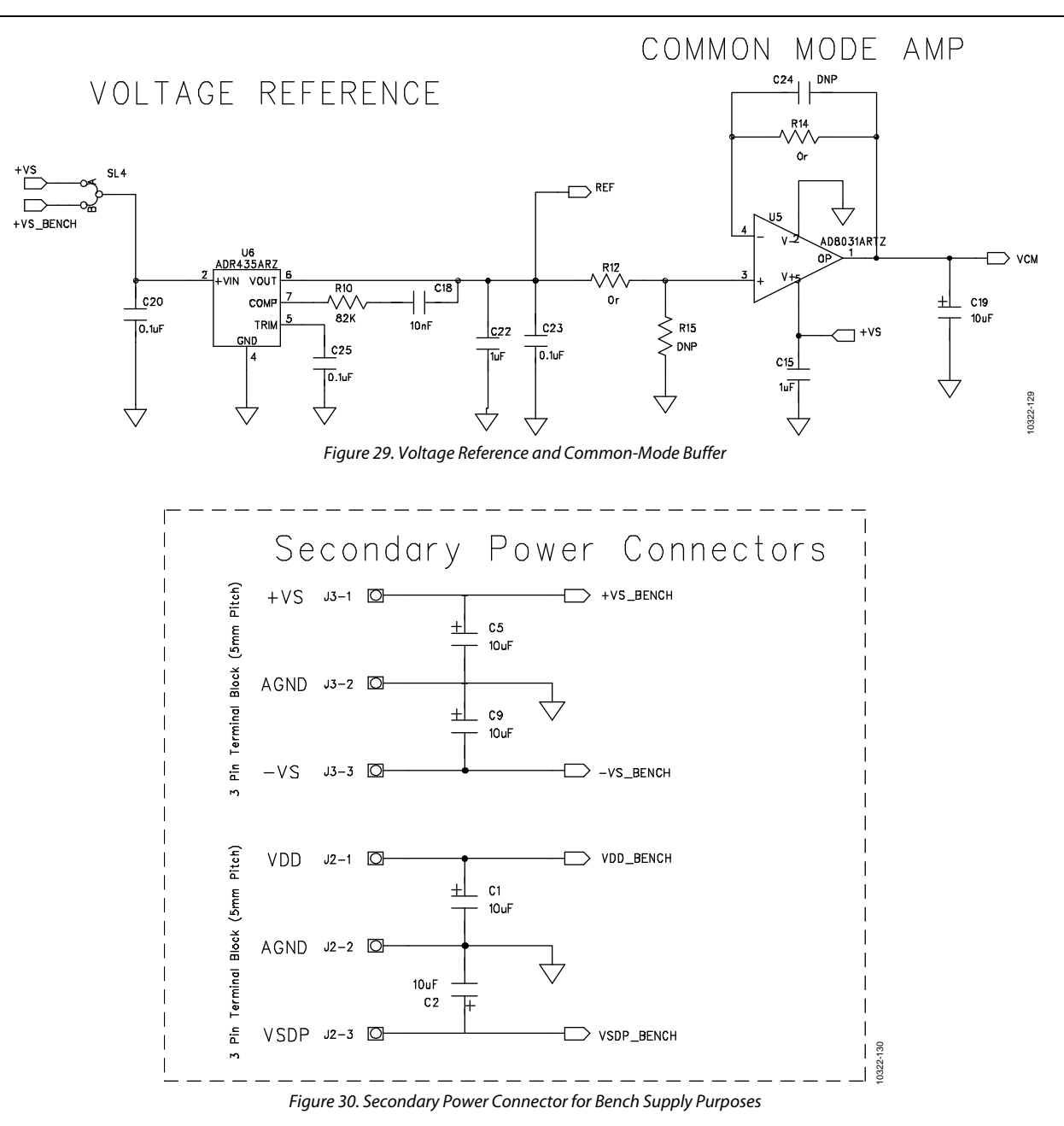

8-/10-Lead PulSAR User Guide UG-340

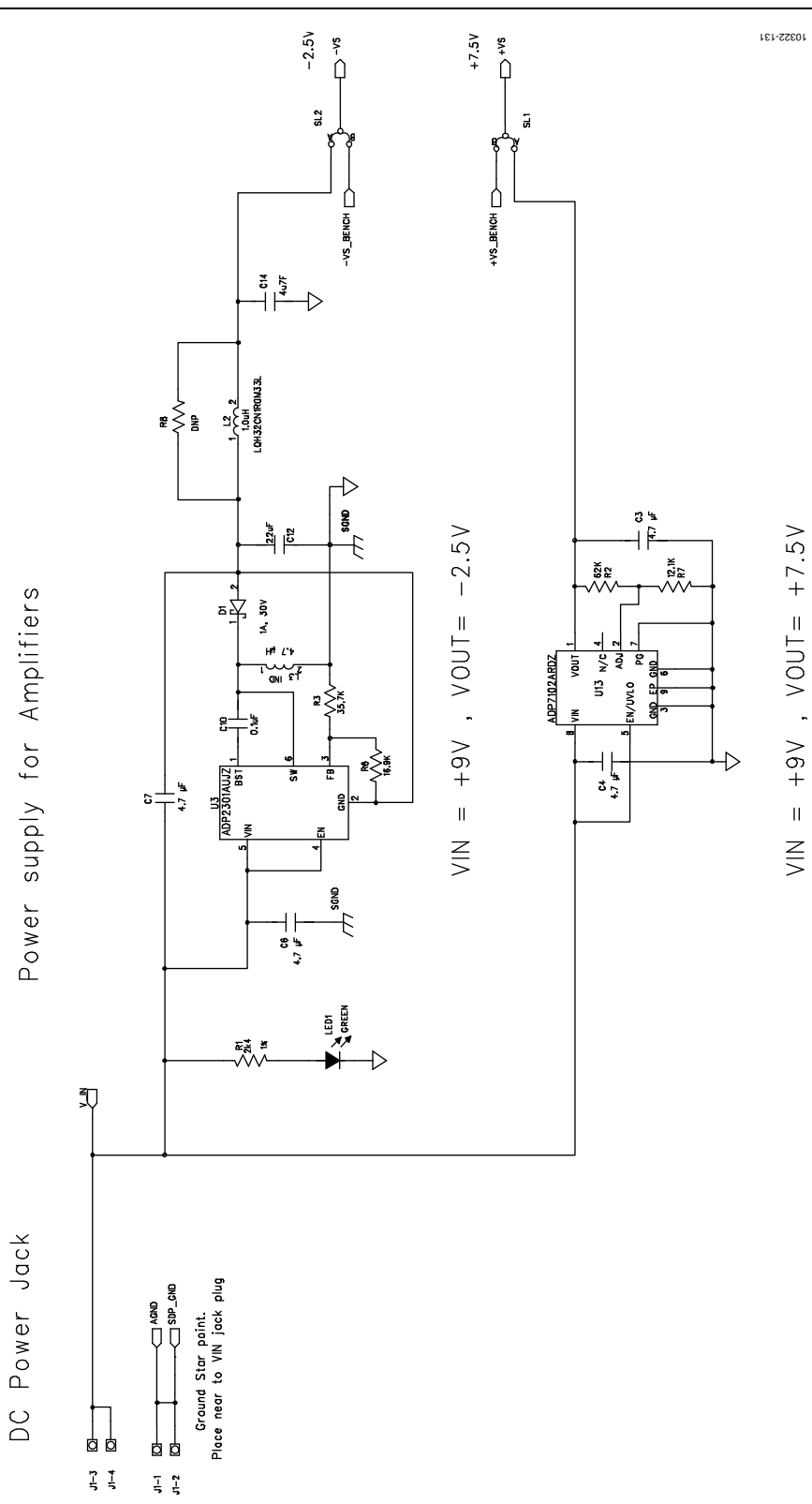

*Figure 31. On-Board Amplifier Power Supply, +7.5/−2.5 V*

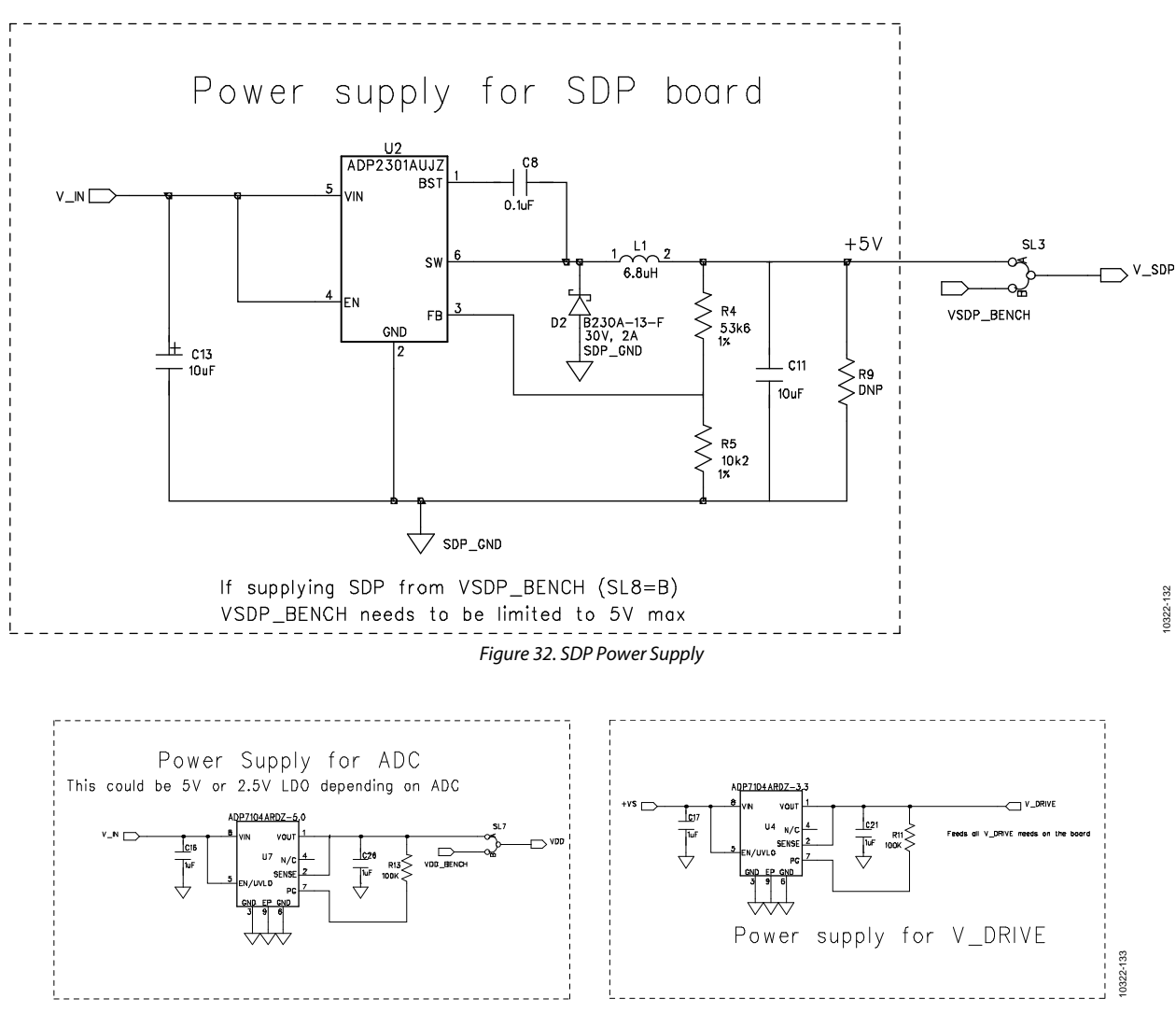

Figure 33. ADC/V<sub>DRIVE</sub> Power Supply

8-/10-Lead PulSAR User Guide Contract Contract Contract Contract Contract Contract Contract Contract Contract Contract Contract Contract Contract Contract Contract Contract Contract Contract Contract Contract Contract Cont

SDP CONNECTOR

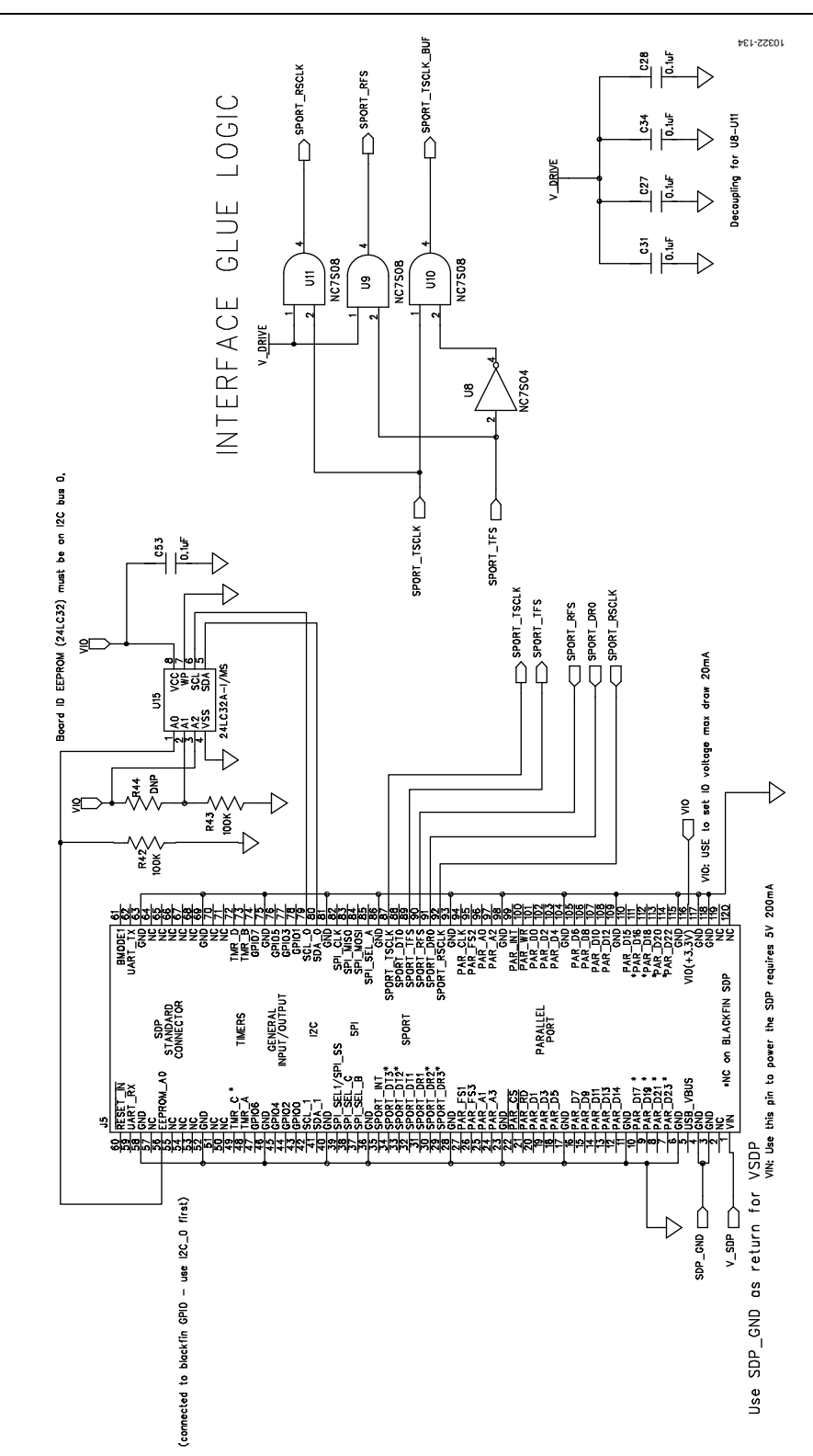

*Figure 34. SDP Connector and Glue Logic*

10322-135

# OPTIONAL HEADER CONNECTOR

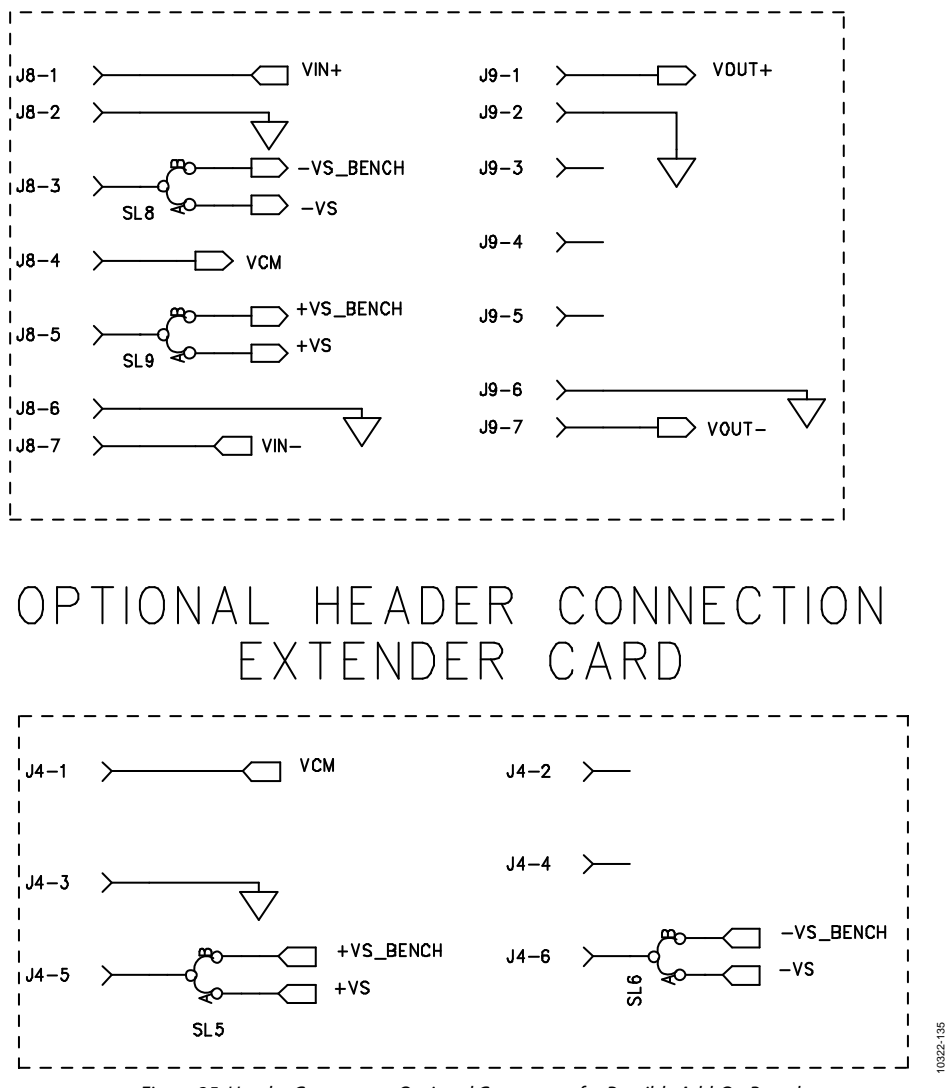

Figure 35. Header Connectors, Optional Connectors for Possible Add-On Boards

# 8-/10-Lead PulSAR User Guide Contract Contract Contract Contract Contract Contract Contract Contract Contract Contract Contract Contract Contract Contract Contract Contract Contract Contract Contract Contract Contract Cont

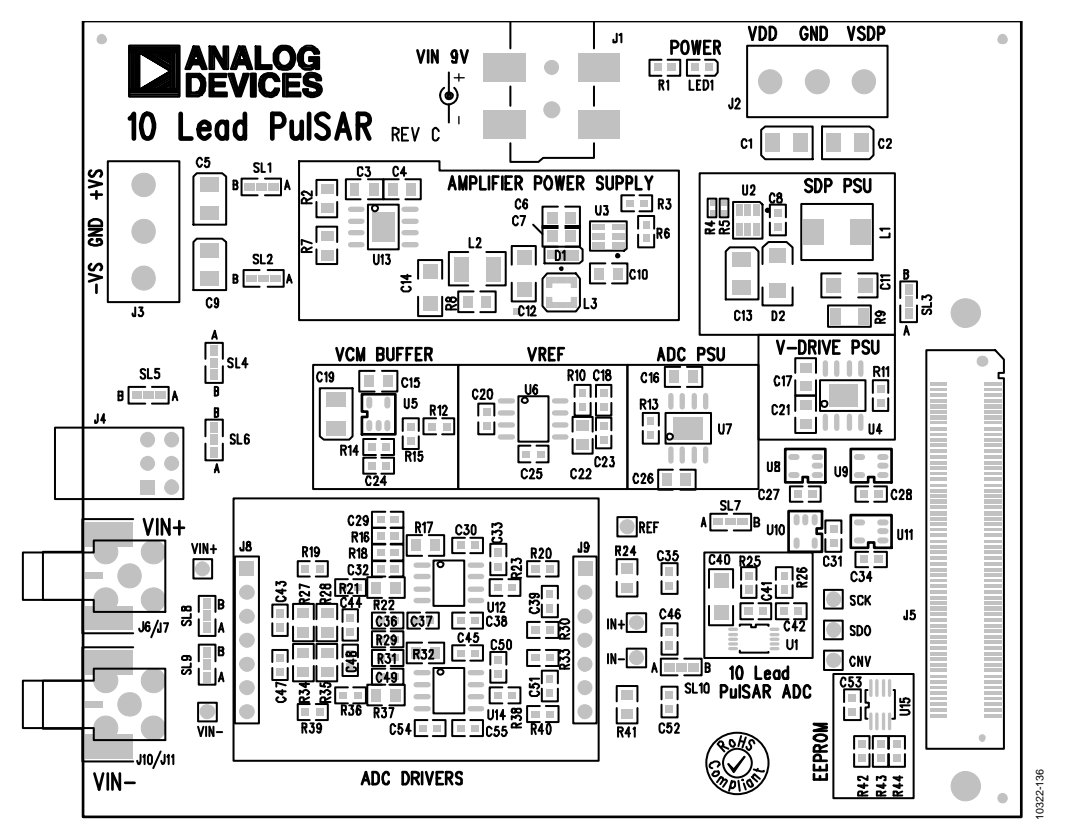

*Figure 36. 10-Lead Evaluation Board Silkscreen, Top Layer*

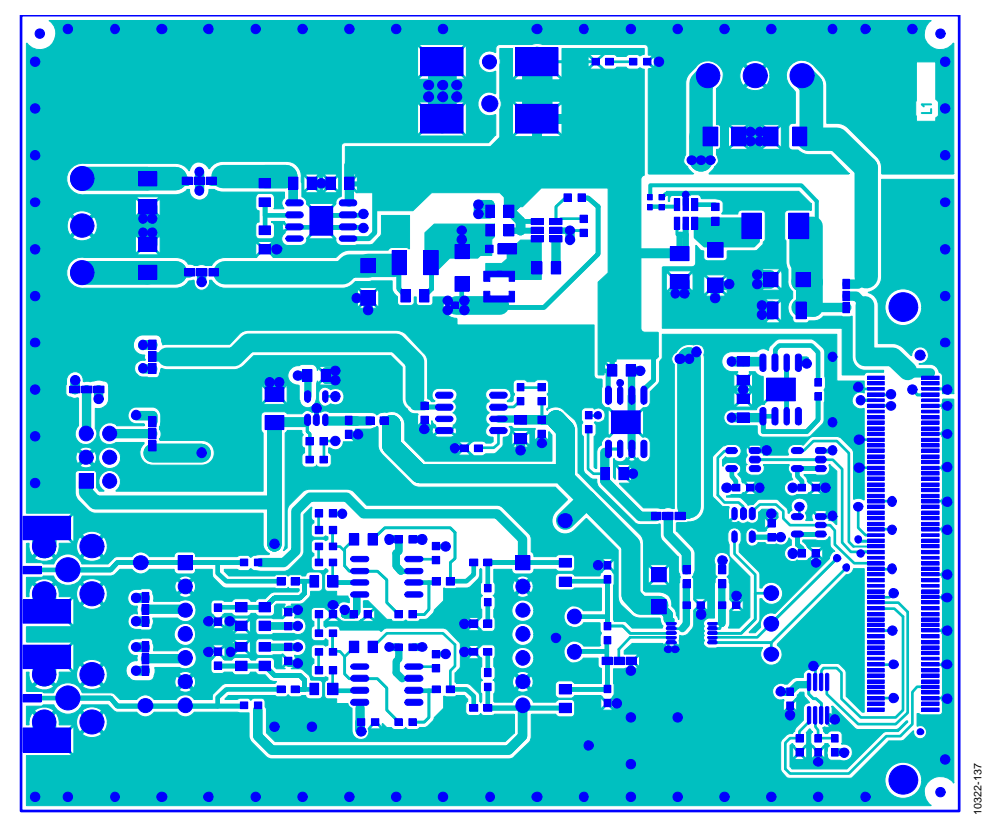

*Figure 37. 10-Lead Evaluation Board, Layer 1*

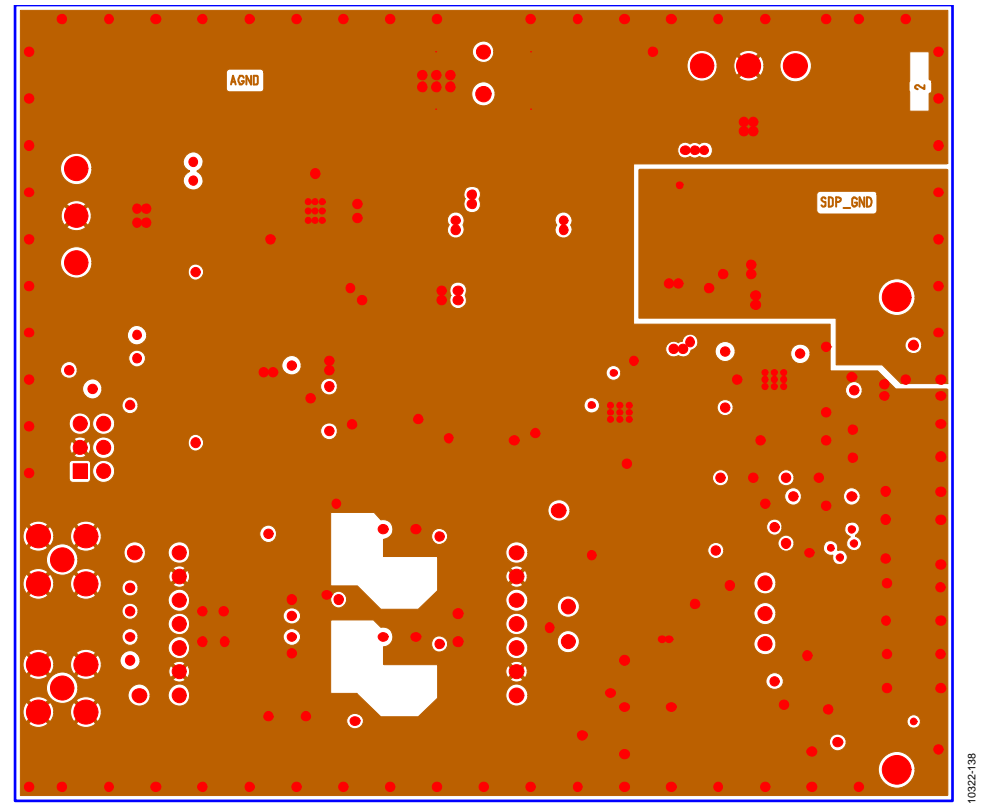

*Figure 38. 10-Lead Evaluation Board, Layer 2*

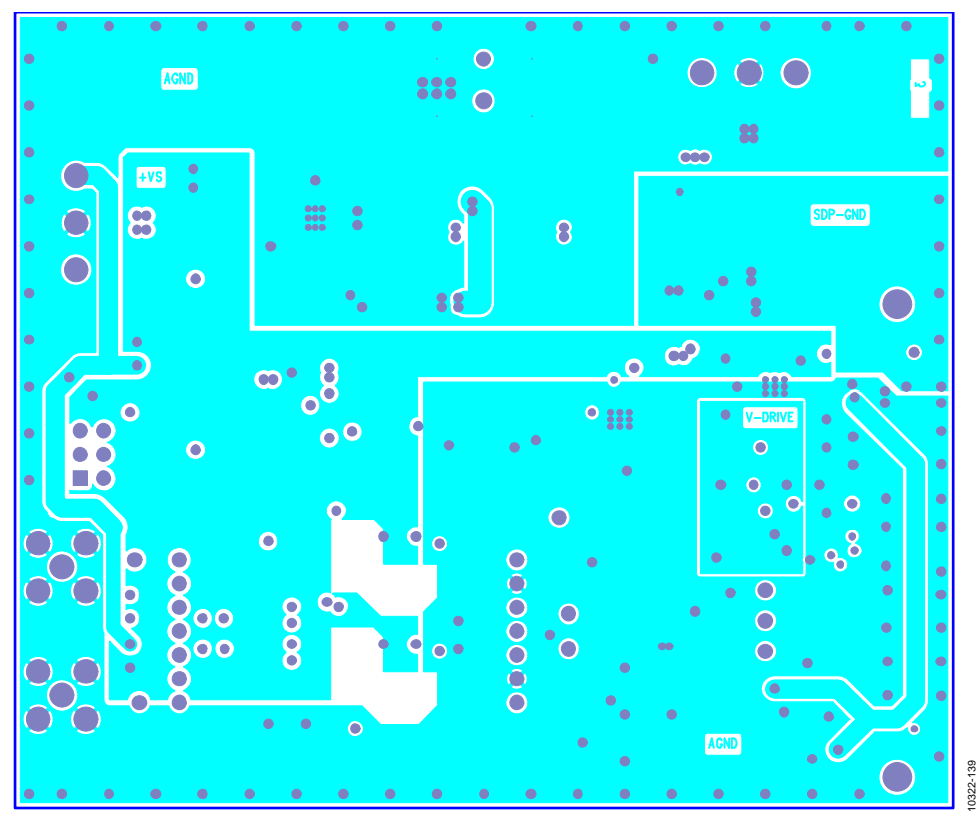

*Figure 39. 10-Lead Evaluation Board, Layer 3*

# 8-/10-Lead PulSAR User Guide UG-340

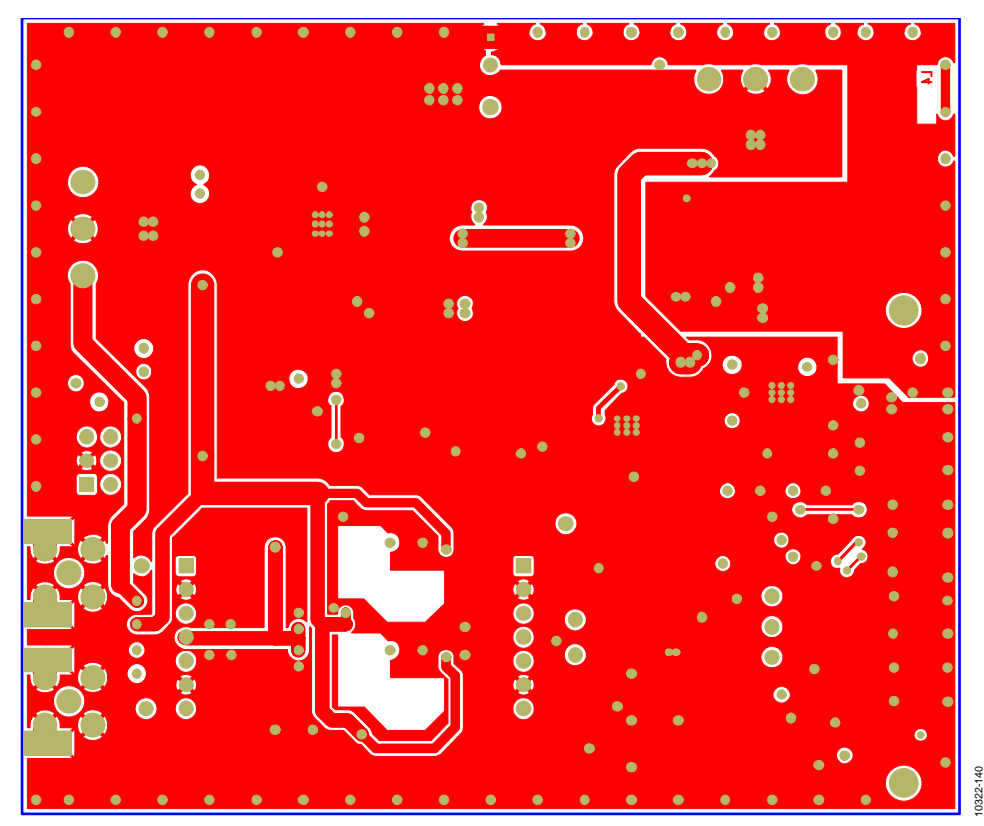

*Figure 40. 10-Lead Evaluation Board, Layer 4*

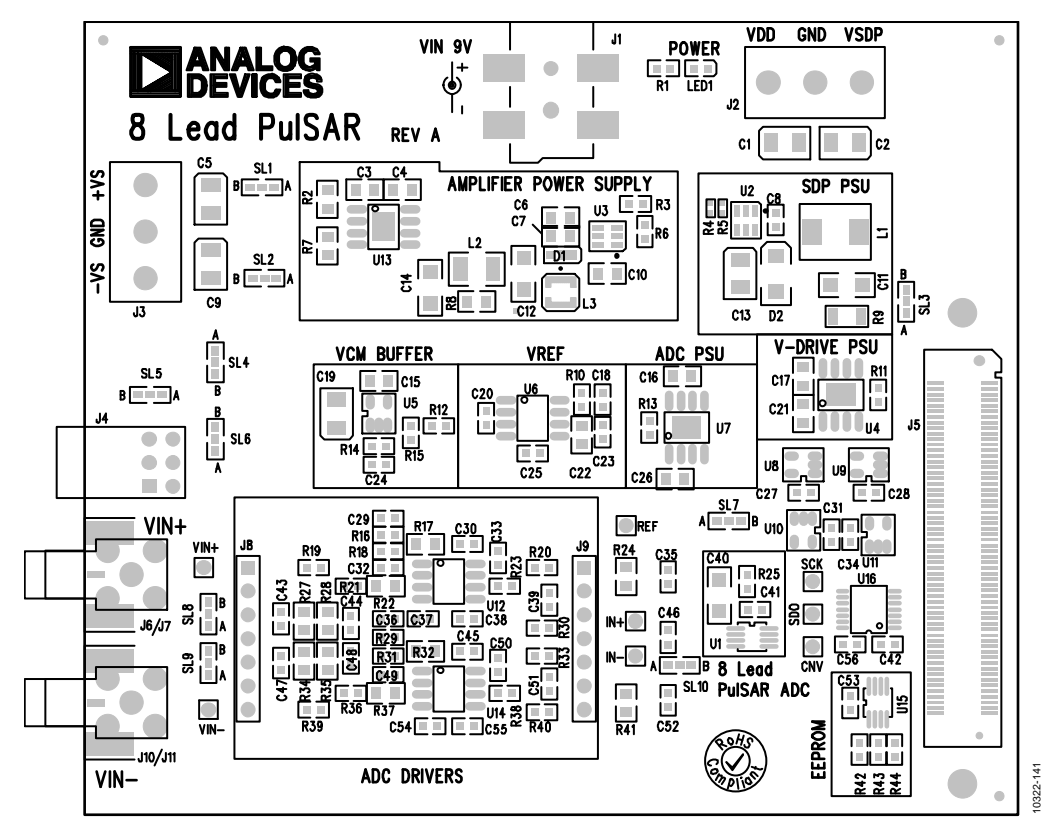

*Figure 41. 8-Lead Evaluation Board Silkscreen, Top Layer* 

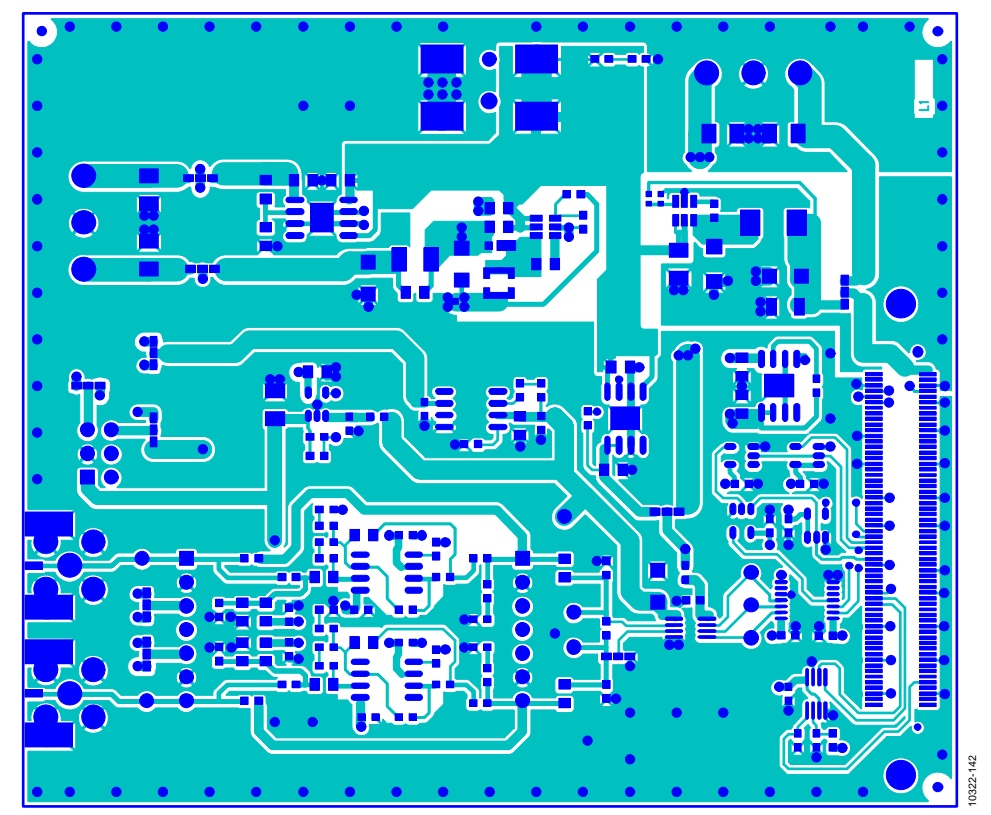

*Figure 42. 8-Lead Evaluation Board, Layer 1* 

# 8-/10-Lead PulSAR User Guide Contract Contract Contract Contract Contract Contract Contract Contract Contract Contract Contract Contract Contract Contract Contract Contract Contract Contract Contract Contract Contract Cont

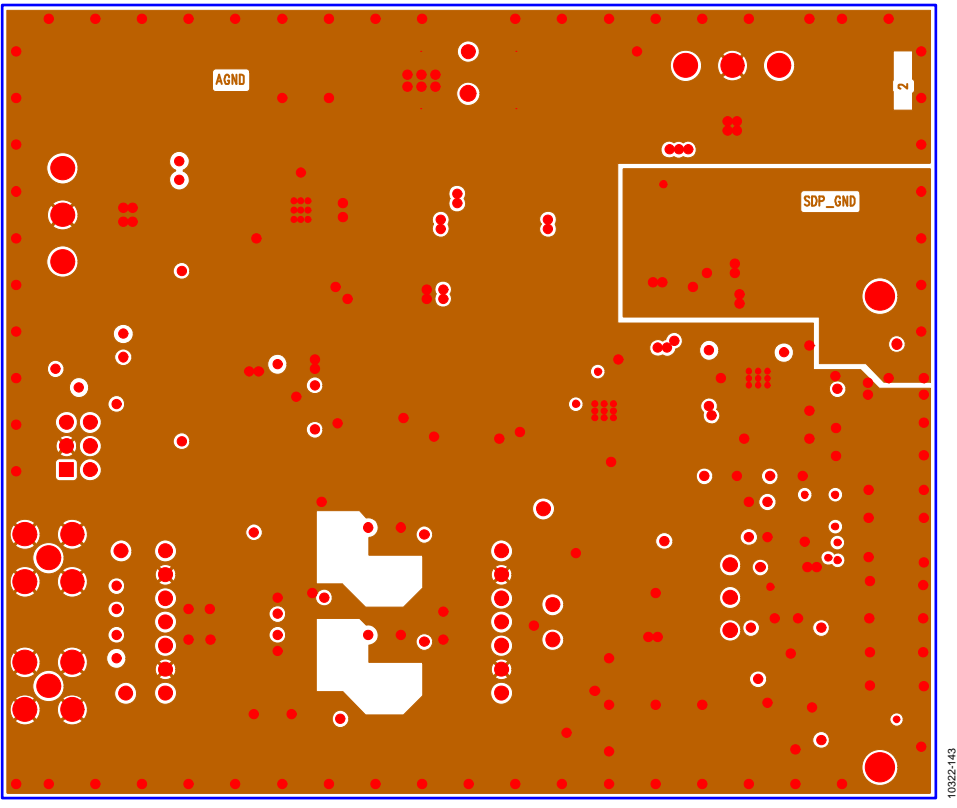

*Figure 43. 8-Lead Evaluation Board, Layer 2* 

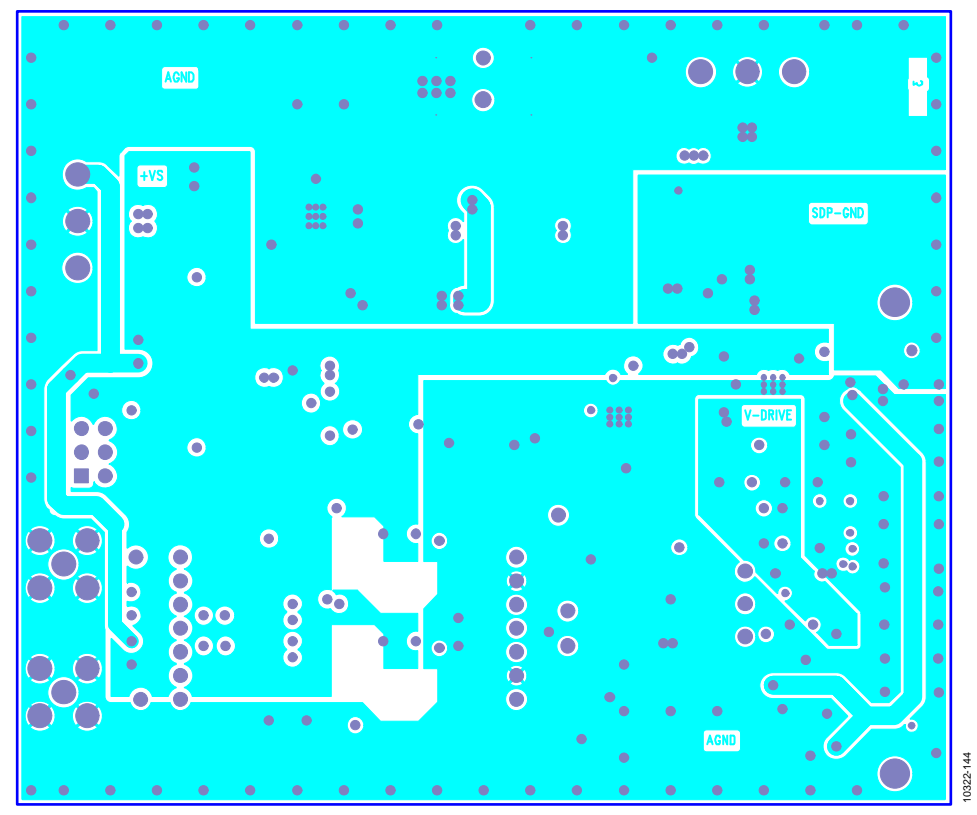

*Figure 44. 8-Lead Evaluation Board, Layer 3* 

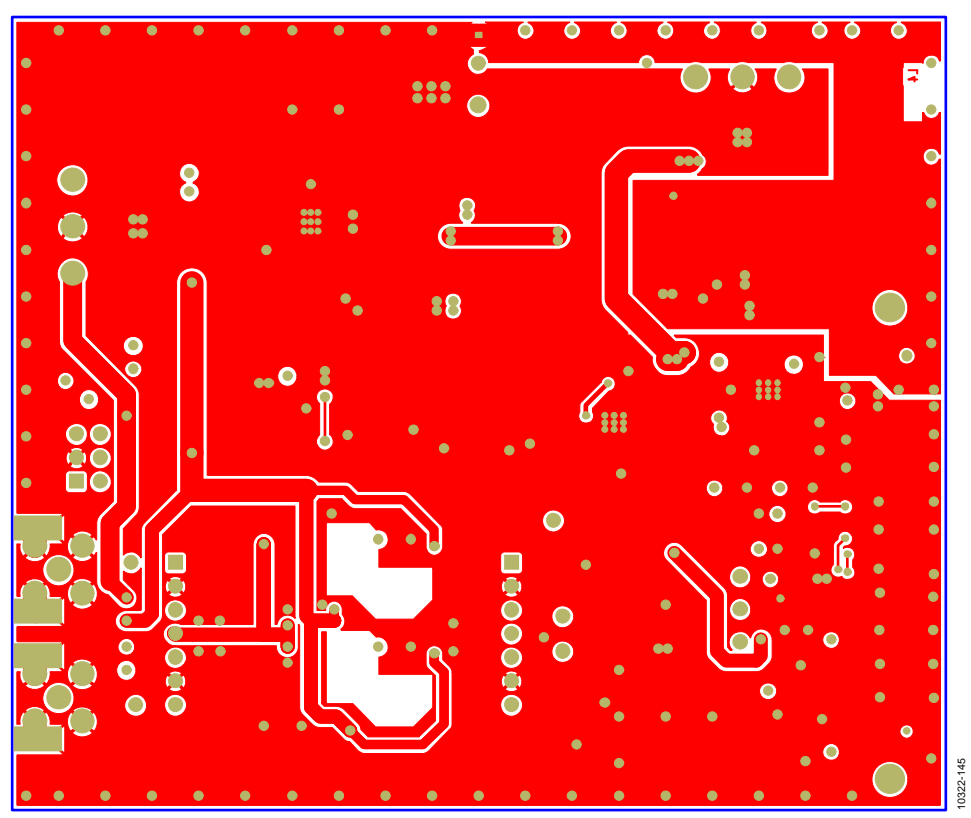

*Figure 45. 8-Lead Evaluation Board, Layer 4*

## <span id="page-28-0"></span>TROUBLESHOOTING

#### <span id="page-28-1"></span>**SOFTWARE**

To troubleshoot the software, take the following steps:

- 1. Always install the software prior to connecting the hardware to the PC.
- 2. Always allow the install to fully complete (the software is a 2-part install, the ADC software and the SDP drivers). This may require a restart.
- 3. When the user first plugs in the SDP board via the USB cable provided, allow the new **Found Hardware Wizard** to run. This may take a little time but allow this to happen prior to starting the software.
- 4. Where the board does not appear to be functioning, ensure that the ADC evaluation board is connected to the SDP board and that the board is being recognized in the **Device Manager**, as shown i[n Figure 13.](#page-6-6)
- 5. If connected to a slower USB port where the SDP cannot read as quickly as it needs to, a timeout error may result. In this case, it is advised not to read continuously, or alternatively, to lower the number of samples taken.

#### <span id="page-28-2"></span>**HARDWARE**

To troubleshoot the hardware, take the following steps:

- 1. If the software does not read any data back, do the following:
	- a. Check that the power is applied within the power ranges described in th[e Power Supplies](#page-3-2) section.
	- b. Using a voltmeter, measure the voltage present at the positive terminal of C3 (it should be 7.5 V) and C14 (it should be −2.5 V) and measure the voltage at the positive terminal of C11 (it should be 5 V). The SDP board, LED1, should be lit.
	- c. Launch the software and read the data. If nothing happens, exit the software.
	- d. Power down the board and relaunch the software.
	- e. If no data is read back, confirm that the ADC evaluation board is connected to the SDP board and that the board is being recognized in the **Device Manager**, as shown in [Figure 13.](#page-6-6)
- 2. When the user is working with the software in standalone/ offline mode (no hardware connected) and later chooses to connect hardware, they must close and relaunch the software.

# <span id="page-29-1"></span>PRODUCTS ON THIS EVALUATION BOARD

<span id="page-29-0"></span>**Table 5.**

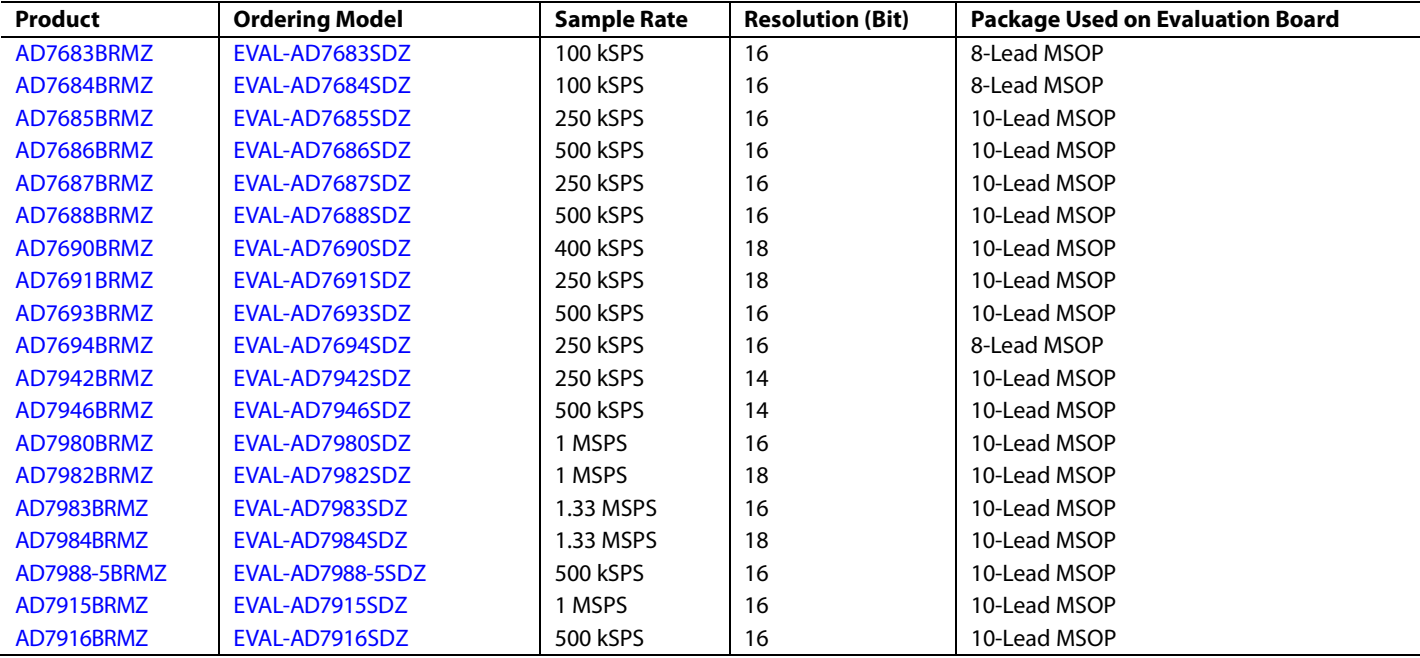

### <span id="page-29-2"></span>**RELATED LINKS**

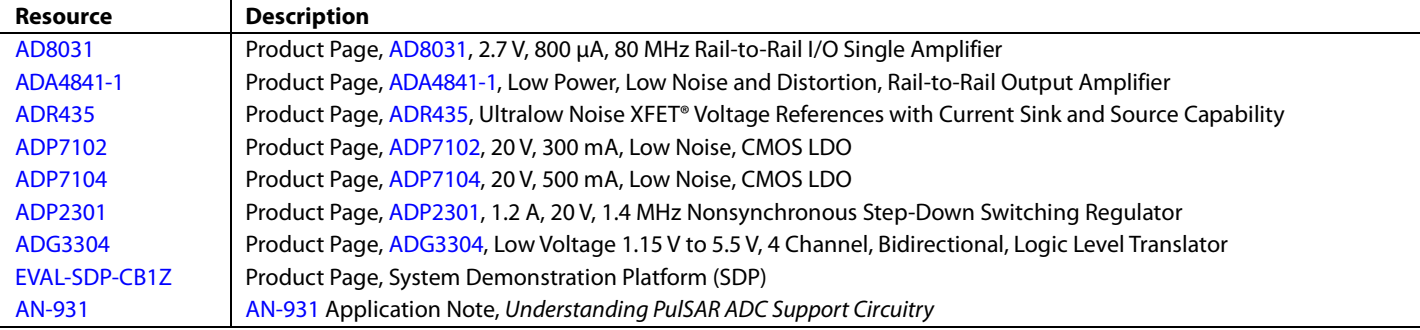

## **NOTES**

#### **ESD Caution**

**ESD (electrostatic discharge) sensitive device**. Charged devices and circuit boards can discharge without detection. Although this product features patented or proprietary protection circuitry, damage may occur on devices subjected to high energy ESD. Therefore, proper ESD precautions should be taken to avoid performance degradation or loss of functionality.

#### **Legal Terms and Conditions**

By using the evaluation board discussed herein (together with any tools, components documentation or support materials, the "Evaluation Board"), you are agreeing to be bound by the terms and conditions set forth below ("Agreement") unless you have purchased the Evaluation Board, in which case the Analog Devices Standard Terms and Conditions of Sale shall govern. Do not use the Evaluation Board until you have read and agreed to the Agreement. Your use of the Evaluation Board shall signify your acceptance of the Agreement. This Agreement is made by and between you ("Customer") and Analog Devices, Inc. ("ADI"), with its principal place of business at One Technology Way, Norwood, MA 02062, USA. Subject to the terms and conditions of the Agreement, ADI hereby grants to Customer a free, limited, personal,<br>temporary, non-exc for the sole and exclusive purpose referenced above, and agrees not to use the Evaluation Board for any other purpose. Furthermore, the license granted is expressly made subject to the following additional limitations: Customer shall not (i) rent, lease, display, sell, transfer, assign, sublicense, or distribute the Evaluation Board; and (ii) permit any Third Party to access the Evaluation Board. As used herein, the term "Third Party" includes any entity other than ADI, Customer, their employees, affiliates and in-house consultants. The Evaluation Board is NOT sold to Customer; all rights not expressly granted herein, including<br>ownership o not disclose or transfer any portion of the Evaluation Board to any other party for any reason. Upon discontinuation of use of the Evaluation Board or termination of this Agreement, Customer agrees to promptly return the Evaluation Board to ADI. ADDITIONAL RESTRICTIONS. Customer may not disassemble, decompile or reverse engineer chips on the Evaluation Board. Customer shall inform ADI of any occurred damages or any modifications or alterations it makes to the Evaluation Board, including but not limited to soldering or any other activity that affects the material content of the Evaluation Board. Modifications to the Evaluation Board must comply with applicable law, including but not limited to the RoHS Directive. TERMINATION. ADI may terminate this Agreement at any time upon giving written notice<br>to Customer. Cust WARRANTIES OR REPRESENTATIONS OF ANY KIND WITH RESPECT TO IT. ADI SPECIFICALLY DISCLAIMS ANY REPRESENTATIONS, ENDORSEMENTS, GUARANTEES, OR WARRANTIES, EXPRESS OR IMPLIED, RELATED TO THE EVALUATION BOARD INCLUDING, BUT NOT LIMITED TO, THE IMPLIED WARRANTY OF MERCHANTABILITY, TITLE, FITNESS FOR A PARTICULAR PURPOSE OR NONINFRINGEMENT OF INTELLECTUAL PROPERTY RIGHTS. IN NO EVENT WILL ADI AND ITS LICENSORS BE LIABLE FOR ANY INCIDENTAL, SPECIAL, INDIRECT, OR CONSEQUENTIAL DAMAGES RESULTING FROM CUSTOMER'S POSSESSION OR USE OF THE EVALUATION BOARD, INCLUDING BUT NOT LIMITED TO LOST PROFITS, DELAY COSTS, LABOR COSTS OR LOSS OF GOODWILL. ADI'S TOTAL LIABILITY FROM ANY AND ALL CAUSES SHALL BE LIMITED TO THE AMOUNT OF ONE HUNDRED US DOLLARS (\$100.00). EXPORT. Customer agrees that it will not directly or indirectly export the Evaluation Board to another country, and that it will comply with all applicable United States federal laws and regulations relating to exports. GOVERNING LAW. This Agreement shall be governed by and construed in accordance with the substantive laws of the Commonwealth of Massachusetts (excluding conflict of law rules). Any legal action regarding this Agreement will be heard in the state or federal courts having jurisdiction in Suffolk County, Massachusetts, and Customer hereby submits to the personal jurisdiction and venue of such courts. The United Nations Convention on Contracts for the International Sale of Goods shall not apply to this Agreement and is expressly disclaimed.

**©2012–2015 Analog Devices, Inc. All rights reserved. Trademarks and registered trademarks are the property of their respective owners. UG10322-0-3/15(C)**

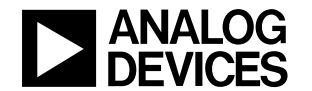

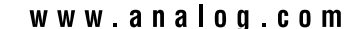

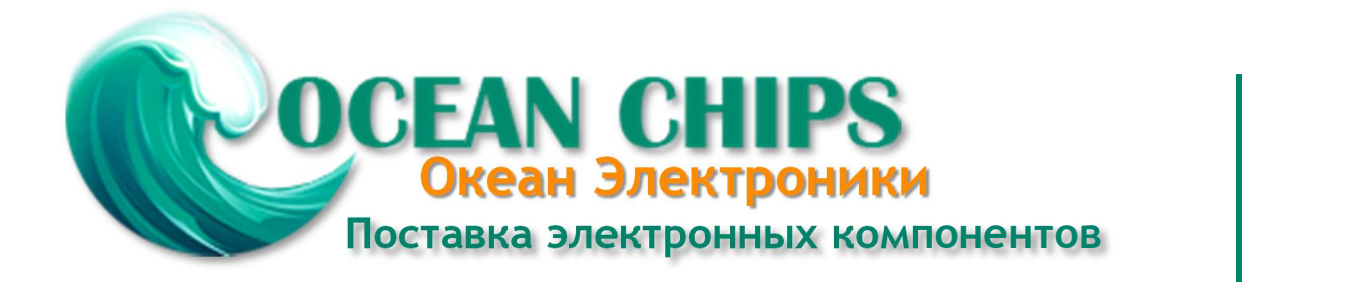

Компания «Океан Электроники» предлагает заключение долгосрочных отношений при поставках импортных электронных компонентов на взаимовыгодных условиях!

Наши преимущества:

- Поставка оригинальных импортных электронных компонентов напрямую с производств Америки, Европы и Азии, а так же с крупнейших складов мира;

- Широкая линейка поставок активных и пассивных импортных электронных компонентов (более 30 млн. наименований);

- Поставка сложных, дефицитных, либо снятых с производства позиций;
- Оперативные сроки поставки под заказ (от 5 рабочих дней);
- Экспресс доставка в любую точку России;
- Помощь Конструкторского Отдела и консультации квалифицированных инженеров;
- Техническая поддержка проекта, помощь в подборе аналогов, поставка прототипов;
- Поставка электронных компонентов под контролем ВП;

- Система менеджмента качества сертифицирована по Международному стандарту ISO 9001;

- При необходимости вся продукция военного и аэрокосмического назначения проходит испытания и сертификацию в лаборатории (по согласованию с заказчиком);

- Поставка специализированных компонентов военного и аэрокосмического уровня качества (Xilinx, Altera, Analog Devices, Intersil, Interpoint, Microsemi, Actel, Aeroflex, Peregrine, VPT, Syfer, Eurofarad, Texas Instruments, MS Kennedy, Miteq, Cobham, E2V, MA-COM, Hittite, Mini-Circuits, General Dynamics и др.);

Компания «Океан Электроники» является официальным дистрибьютором и эксклюзивным представителем в России одного из крупнейших производителей разъемов военного и аэрокосмического назначения **«JONHON»**, а так же официальным дистрибьютором и эксклюзивным представителем в России производителя высокотехнологичных и надежных решений для передачи СВЧ сигналов **«FORSTAR»**.

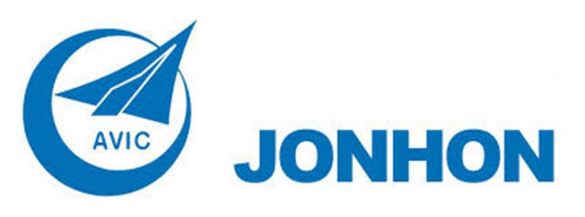

«**JONHON**» (основан в 1970 г.)

Разъемы специального, военного и аэрокосмического назначения:

(Применяются в военной, авиационной, аэрокосмической, морской, железнодорожной, горно- и нефтедобывающей отраслях промышленности)

**«FORSTAR»** (основан в 1998 г.)

ВЧ соединители, коаксиальные кабели, кабельные сборки и микроволновые компоненты:

(Применяются в телекоммуникациях гражданского и специального назначения, в средствах связи, РЛС, а так же военной, авиационной и аэрокосмической отраслях промышленности).

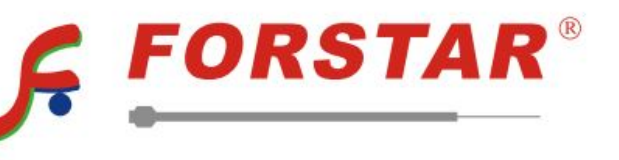

Телефон: 8 (812) 309-75-97 (многоканальный) Факс: 8 (812) 320-03-32 Электронная почта: ocean@oceanchips.ru Web: http://oceanchips.ru/ Адрес: 198099, г. Санкт-Петербург, ул. Калинина, д. 2, корп. 4, лит. А